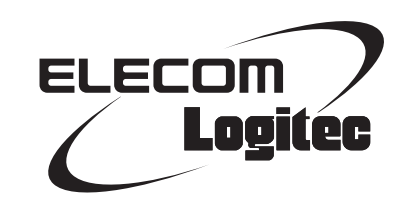

### Wireless LAN Adapter

**IEEE802.11n/a・11n/g/b 準拠 無線 LAN アダプタ**

LAN-W450AN/U2

### User's Manual

このマニュアルは、別冊の「かんたんセットアップガイド」と あわせてお読みください。

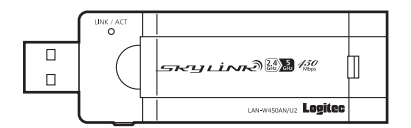

#### **●このマニュアルで使われている用語**

このマニュアルでは、一部の表記を除いて以下の用語を使用しています。

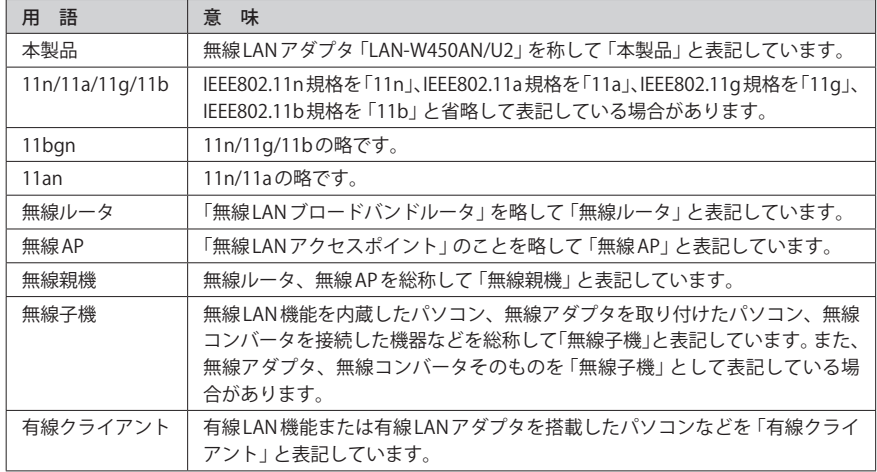

#### **●このマニュアルで使われている記号**

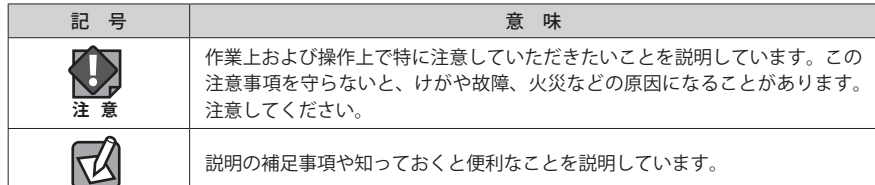

#### ご注意

- ●本製品の什様および価格は、製品の改良等により予告なしに変更する場合があります。
- ●本製品に付随するドライバ、ソフトウェア等を逆アセンブル、逆コンパイルまたはその他リバースエンジニア リングすること、弊社に無断でホームページ、FTP サイトに登録するなどの行為を禁止させていただきます。
- ●このマニュアルの著作権は、ロジテック株式会社が所有しています。
- ●このマニュアルの内容の一部または全部を無断で複製/転載することを禁止させていただきます。
- ●このマニュアルの内容に関しては、製品の改良のため予告なしに変更する場合があります。
- ●このマニュアルの内容に関しては、万全を期しておりますが、万一ご不審な点がございましたら、弊社テクニ カル・サポートまでご連絡ください。
- ●本製品の日本国外での使用は禁じられています。ご利用いただけません。日本国外での使用による結果につい て弊社は、一切の責任を負いません。また本製品について海外での(海外からの)保守、サポートは行っており ません。
- ●本製品を使用した結果によるお客様のデータの消失、破損など他への影響につきましては、上記にかかわらず 責任は負いかねますのでご了承ください。重要なデータについてはあらかじめバックアップするようにお願い いたします。
- Microsoft、Windows Vista、Windows は米国 Microsoft Corporation の登録商標です。そのほか、このマニュア ルに掲載されている商品名 / 社名などは、一般に各社の商標ならびに登録商標です。本文中におけるⓇおよび TM は省略させていただきました。

#### **IEEE802.11n/a・11n/g/b 準拠 無線 LAN アダプタ**

### LAN-W450AN/U2

## User's Manual

### ユーザーズマニュアル

#### **は じ め に**

この度は、ロジテックの IEEE802.11n/a・11n/g/b 準拠 無線 LAN アダプタ をお買い上げいただき誠にありがとうございます。このマニュアルには、 無線 LAN アダプタを使用するにあたっての手順や設定方法が説明されてい ます。また、お客様が無線 LAN アダプタを安全に扱っていただくための注 意事項が記載されています。導入作業を始める前に、必ずこのマニュアル をお読みになり、安全に導入作業をおこなって製品を使用するようにして ください。

このマニュアルは、製品の導入後も大切に保管しておいてください。

### <span id="page-2-0"></span>安全にお使いいただくために ねんじょう しんしゃ しゅうしゃ ハンゴ 意

けがや故障、火災などを防ぐために、ここで説明している注意事項を必ずお読みください。

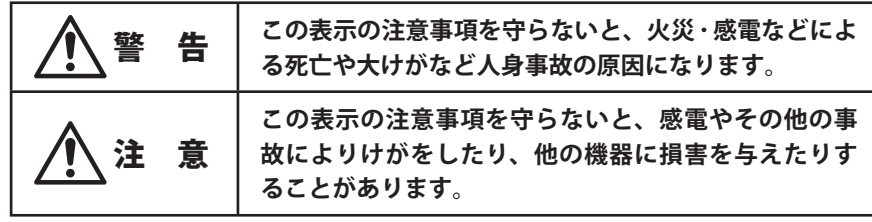

警 告

**本製品の分解、改造、修理をご自分でおこなわないでください。** 火災や感電、故障の原因になります。また、故障時の保証の対象外となります。

**本製品を取り付けたパソコン本体から発煙や異臭がしたときは、直ちに使用を中 します**<br>ここつ 止したうえで電源を切り、AC コンセントから電源プラグを抜いてください。その **あと、ご購入店もしくは当社テクニカル・サポートまでご連絡ください。** そのまま使用すると、火災や感電、故障の原因になります。

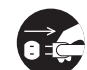

**本製品を取り付けたパソコン本体に、水などの液体や異物が入った場合は、直ち に使用を中止したうえで電源を切り、AC コンセントから電源プラグを抜いてくだ さい。そのあと、ご購入店もしくは当社テクニカル・サポートまでご連絡ください。** そのまま使用すると、火災や感電、故障の原因になります。

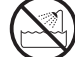

**本製品を、水を使う場所や湿気の多いところで使用しないでください。** 火災や感電、故障の原因になります。

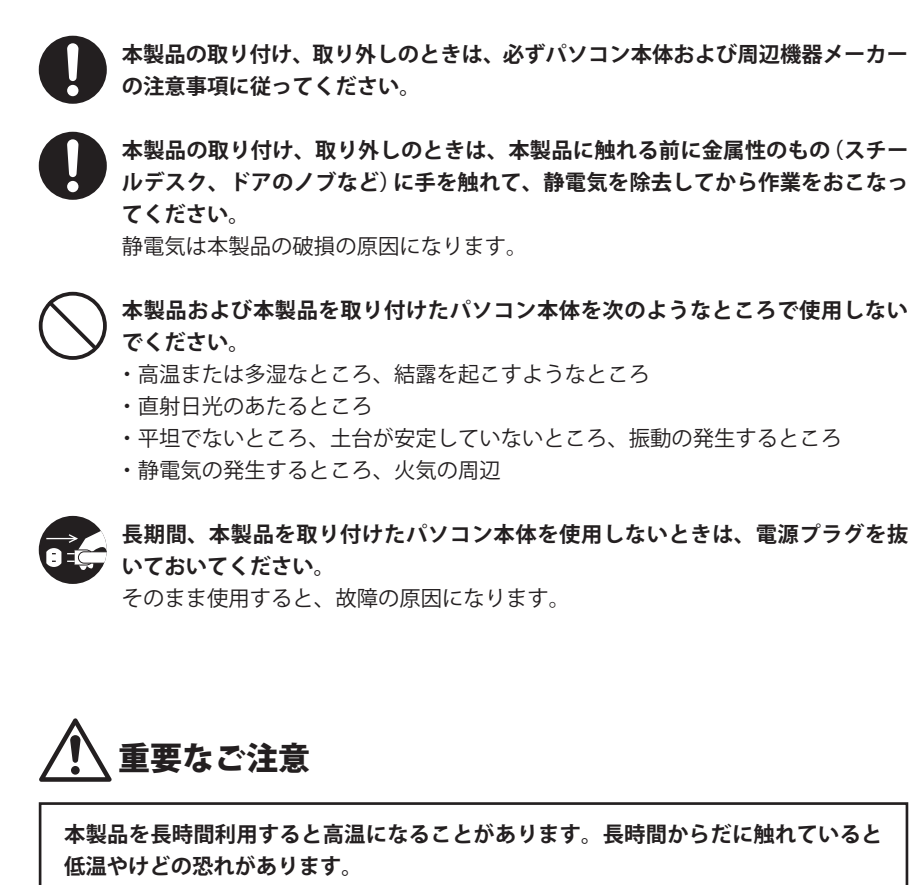

**また、取り外しの際は無理をせず、パソコンを終了し、しばらく経ってから取り外し てください。**

#### 無線 LAN をご使用になるにあたってのご注意

- ●無線 LAN は無線によりデータを送受信するため盗聴や不正なアクセスを受ける恐れがあ ります。無線 LAN をご使用になるにあたってはその危険性を十分に理解したうえ、デー タの安全を確保するためセキュリティ設定をおこなってください。また、個人データな どの重要な情報は有線 LAN を使うこともセキュリティ対策として重要な手段です。
- ●本製品は電波法に基づき、特定無線設備の認証を受けておりますので免許を申請する必 要はありません。ただし、以下のことは絶対におこなわないようにお願いします。
	- ・本製品を分解したり、改造すること
	- ・本製品の背面に貼り付けてある認証ラベルをはがしたり、改ざん等の行為をすること ・本製品を日本国外で使用すること

これらのことに違反しますと法律により罰せられることがあります。

●心臓ペースメーカーを使用している人の近く、医療機器の近くなどで本製品を含む無線 LAN システムをご使用にならないでください。心臓ペースメーカーや医療機器に影響を 与え、最悪の場合、生命に危険を及ぼす恐れがあります。

●電子レンジの近くで本製品を使用すると無線 LAN の通信に影響を及ぼすことがあります。

### もくじ

**[安全にお使いいただくために・・・・・・・・・・・・・・・・・・・・・・・・・・・・・・・・・・・・・・・・・・・・・・・・・・・・・・・・・・・・・・・・4](#page-2-0)**

#### chapter 1 概 要編 9

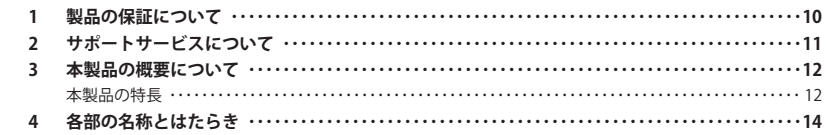

#### [Chapter 2](#page-7-0) [導 入 編](#page-7-0) 15

#### **1 ソフトウェアのインストール [・・・・・・・・・・・・・・・・・・・・・・・・・・・・・・・・・・・・・・・・・・・・・・・・・・・・・・・・・・16](#page-8-0) 2 無線 LAN で接続する [・・・・・・・・・・・・・・・・・・・・・・・・・・・・・・・・・・・・・・・・・・・・・・・・・・・・・・・・・・・・・・・・・・22](#page-11-0)** 無線 LAN への接続方法を決める [・・・・・・・・・・・・・・・・・・・・・・・・・・・・・・・・・・・・・・・・・・・・・・・・・・・・・・・・・・・・・・・](#page-11-0) 22 WPSの設定ボタンを使って接続する …………………………………………………………… 23 WPS の PIN コードを使って接続する [・・・・・・・・・・・・・・・・・・・・・・・・・・・・・・・・・・・・・・・・・・・・・・・・・・・・・・・・・・・](#page-13-0) 27 [手動設定で接続する\(WEP/WPA-PSK/WPA2-PSK を使う\)・・・・・・・・・・・・・・・・・・・・・・・・・・・・・・・・・・・・・・・・・・](#page-15-0) 31 アドホック・モードで接続する [・・・・・・・・・・・・・・・・・・・・・・・・・・・・・・・・・・・・・・・・・・・・・・・・・・・・・・・・・・・・・・・](#page-18-0) 36 **3 インターネットに接続する [・・・・・・・・・・・・・・・・・・・・・・・・・・・・・・・・・・・・・・・・・・・・・・・・・・・・・・・・・・・・41](#page-20-0)**

#### [Chapter 3](#page-21-0) [詳細設定 編](#page-21-0) 43

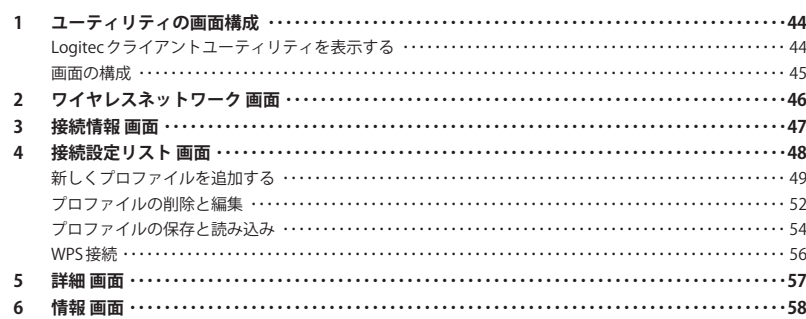

#### [Appendix](#page-29-0) [付 録 編](#page-29-0) 59

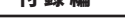

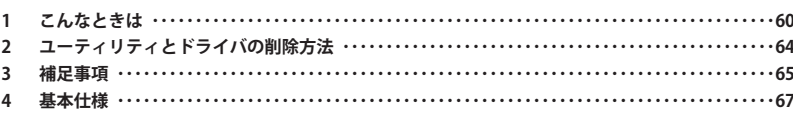

# Chapter 1

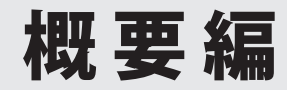

<span id="page-4-0"></span> $\begin{array}{cccccccccccccc} \bullet & \bullet & \bullet & \bullet & \bullet & \bullet & \bullet \end{array}$ 

### <span id="page-5-0"></span>製品の保証について

#### 製品の保証とサービス

本製品には保証書が付いています。内容をお確かめの上、大切に保管してください。

#### **●保証期間**

保証期間はお買い上げの日より 1 年間です。保証期間を過ぎての修理は有料になります。詳 細については保証書をご覧ください。保証期間中のサービスについてのご相談は、お買い 上げの販売店にお問い合わせください。

#### **●保証範囲**

次のような場合は、弊社は保証の責任を負いかねますのでご注意ください。

- 弊社の責任によらない製品の破損、または改造による故障
- 本製品をお使いになって生じたデータの消失、または破損
- 本製品をお使いになって生じたいかなる結果および、直接的、間接的なシステム、機器 およびその他の異常

詳しい保証規定につきましては、保証書に記載された保証規定をお確かめください。

#### **●その他のご質問などに関して**

P11「2. サポートサービスについて」をお読みください。

## 2 サポートサービスについて

よくあるお問い合わせ、対応情報、マニュアル、修理依頼書、付属品購入窓口などをインター ネットでご案内しております。ご利用が可能であれば、まずご確認ください。

**サポートページ 6409.jp (http://は必要ありません)** 

### ロジテック・テクニカルサポート(ナビダイヤル)

#### TEL:0570-050-060

受付時間:月曜日~土曜日 10:00~19:00 (祝日営業)※ただし、夏期、年末年始の特定休業日は除きます。

本製品は、日本国内仕様です。国外での使用に関しては弊社ではいかなる責任も負いかねます。 また国外での使用、国外からの問合せにはサポートを行なっておりません。 This product is for domestic use only. No technical support is available in foreign languages other than Japanese.

#### **テクニカルサポートにお電話される前に**

お問合せの前に以下の内容をご用意ください。

- ・弊社製品の型番
- ・インターネットに関するプロバイダ契約の書類
- ・ご質問内容(症状、やりたいこと、お困りのこと)

※可能な限り、電話しながら操作可能な状態でご連絡ください。

### <span id="page-6-0"></span>3 本製品の概要について

#### 本製品の特長

#### ● 11n/a、11n/g/b 規格に準拠、最大 450Mbpsの高速無線アダプタ インタン インタン および インタン おくしゃ 存にも役立ちます。

2.4GHz 帯に加え、5GHz 帯も使用する IEEE802.11n/a 規格に準拠します。送信・受信各 3 本 のアンテナを装備し、5GHz 帯も使用する「11n/a」、2.4GHz 帯を使用する「11n/g/b」のい ずれでも最大 450Mbps(理論値)という高速な無線 LAN 通信が可能な無線アダプタです。障 害物に強く、広範囲での通信が可能という「11n」のメリットと、混信が少なく、使用環境 を選ばない「11a」のメリットを複合させた高性能な無線アダプタです。

#### **●シンプルで使いやすくなった新ユーティリティを採用**

Logitec クライアントユーティリティがリニューアルしました。従来よりもコンパクトな画 面になったうえ、必要な情報を、必要なときに表示できるようになりました。

#### **●折りたたみアンテナを搭載し、安定感のあるデータ転送が可能**

未使用時はコンパクトに収納することができる、折りたたみ式の外部アンテナを装備して います。より広範囲で最大 450Mbps という高速データ通信を可能にします。

#### **●ボタンひとつで無線 LAN 設定が完了する「WPS」に対応**

セキュリティを含めたわずらわしい無線 LAN 設定をボタンひとつで済ませることができる 「WPS」機能に対応しています。無線親機と本製品の WPS ボタンを押すだけで設定が完了し、 すぐに無線 LAN で接続できるようになります。

WPS は、Wi-Fi アライアンスが制定した世界標準の機能ですので、メーカーに依存すること なく、安心してご使用いただけます

#### **●セットアップが簡単で、すぐに無線 LAN が使える**

付属の CD-ROM に添付されたプログラム「かんたんセットアップツール」と、「かんたんセッ トアップガイド」により、説明に従って作業を進めるだけで、簡単にセットアップが完了し ます。

#### **●伝送方式に OFDM 方式を採用**

IEEE802.11n/a、11n/g は、伝送方式に OFDM(Orthogonal Frequency Division Multiplexing = 直交周波数分割多重)方式を採用しています。この方式はデータを多重化して送信するマ ルチキャリア伝送方式で伝送特性の劣化を軽減することができ、安定したデータ伝送を可 能にする伝送方式です。

※ IEEE802.11b (11Mbps)は DS-SS 方式 (直接拡散スペクトラム方式)を採用しています。

#### **●各種無線セキュリティ機能に対応**

より高度なセキュリティ方式である WPA-PSK(TKIP)/WPA2-PSK(AES)に対応しています。 WPA では、暗号キーを一定時間ごとに自動的に変更しますので、外部からの不正解読が困 難になっています。また、従来からある WEP(128/64bit)にも対応しています。

#### **●プロファイル機能を搭載**

接続先ごとに無線 LAN 設定を変更しないで済むように、設定を保存できるプロファイル機 能を搭載しています。会社や自宅と外出先での設定の切り替えはもちろん、認証方式の保

### <span id="page-7-0"></span>4 各部の名称とはたらき

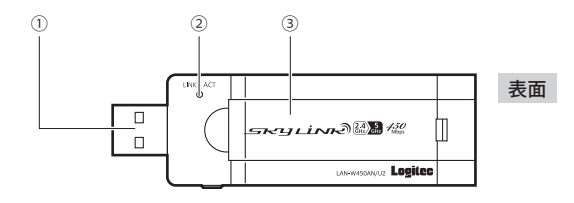

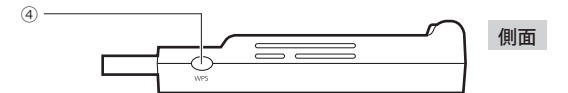

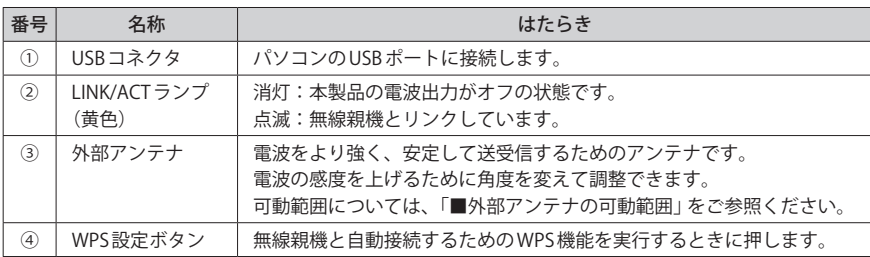

#### **■外部アンテナの可動範囲**

ご注意:可動範囲を超えてアンテナを動かすとアンテナが破損する恐れがあります。

指先を○部分の溝に入れて、アンテナを引き上げます。可動範囲は 180°です。

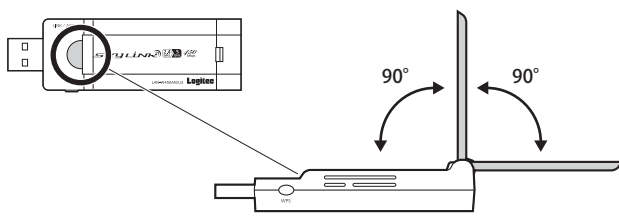

# Chapter 2

## 導入編

 $\mathbf{a} \cdot \mathbf{a} \cdot \mathbf{a}$ 

#### **まずはここをお読みください**

ここでは、本製品を無線子機として使用するためにパソコンの USB ポートに取り付け、無線親機と接続するための導入手順を 説明しています。

**注 意**

### <span id="page-8-0"></span>1 ソフトウェアのインストール

本製品をパソコンに接続し、無線子機として使用する場合のソフトウェアとドライバのイ ンストール方法を説明します。付属の CD-ROM から必要なソフトウェアとドライバをイン ストールしてください。

#### **●本製品(無線アダプタ)をパソコンに接続しないでください**

ソフトウェアのインストールが完了するまで、本製品をパソコンに接続しないでください。 ソフトウェアをインストールする前に本製品を接続すると正常に動作しません。

#### **●無線機能内蔵のパソコンをご使用の場合**

内蔵の無線機能をオフにしてから作業を始めてください。

■<sup>1</sup> **本製品を接続するパソコンを起動します。起動時は、ご使用の OS にあわせて、以下 の権限を持つユーザーでログオンしてください。**

#### **● Windows 7/Vista の場合**

→「管理者(Administrator)」権限を持つユーザーアカウントでログオン

#### **● Windows XP の場合**

→「コンピュータの管理者」権限を持つユーザーでログオン

ユーザー権限は、「コントロールパネル」のユーザーアカウントで調べることができます。  $\boxtimes$ もし、ログオン中のアカウントに管理者権限がない場合は、管理者権限のあるアカウント で 再 ロ グ オ ン し て く だ さ い。 現 在 の ユ ー ザ ー の 権 限 の 確 認 方 法 は、P65「 補 足 1: Windows のユーザー権限の確認方法」をお読みください。

#### **■2 付属のCD-ROMをドライブにセットします。**

自動的に「セットアップメニュー」が表示されます。

#### 「セットアップメニュー」が表示されない場合  $\overline{\mathcal{R}}$

- マイコンピュータなどで CD-ROM の内容を表示し、「menu(.exe)」アイコンをダブルクリッ クします。
- Windows Vistaで自動再生画面が表示された場合は、「menu.exeの実行」をクリックします。
- Windows 7 または Windows Vista で〈ユーザーアカウント制御〉画面が表示された場合は、 Windows 7なら「はい」を、Windows Vistaなら「許可」をクリックします。

■<sup>3</sup> **[Logitec 製無線アダプタ インストール]をクリックします。**

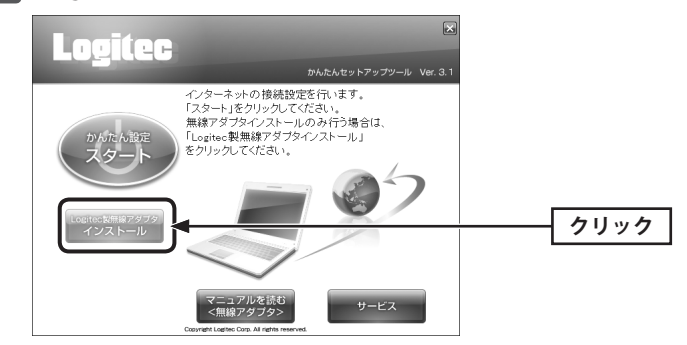

■<sup>4</sup> **[LAN-W450AN/U2]を選択し、 次へ進む をクリックします。**

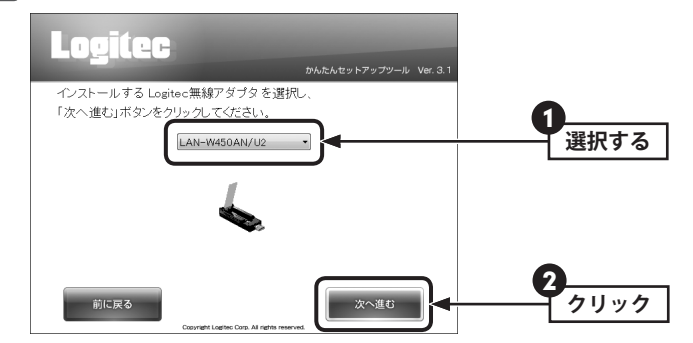

#### ■<sup>5</sup> **インストールする をクリックします。**

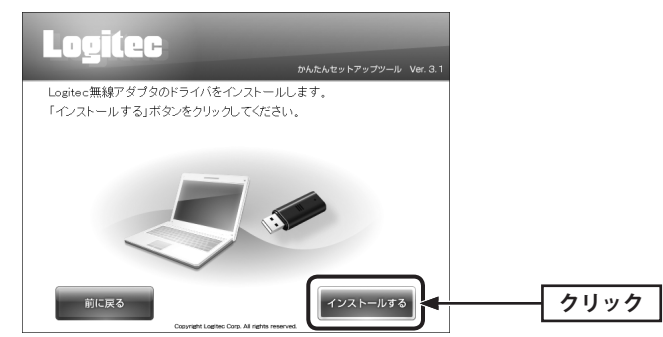

- ■<sup>6</sup> **ご使用の環境によって、確認画面が表示されることがあります。表示された画面にあ わせて処理を実行します。**
	- **●〈ユーザーアカウント制御〉画面が表示されたとき(Windows 7/Vista)** Windows 7 の場合は「はい」を、Windows Vista の場合は「許可」をクリックします。

■<sup>7</sup> **「無線アダプタを接続してください。」と表示されますので、パソコンに無線アダプタ**

- **●〈Windows セキュリティ〉画面が表示されたとき(Windows 7/Vista)** このドライバソフトウェアをインストールします をクリックします。
- **●〈ソフトウェアのインストール〉画面が表示されたとき(Windows XP)** 続行 をクリックします。

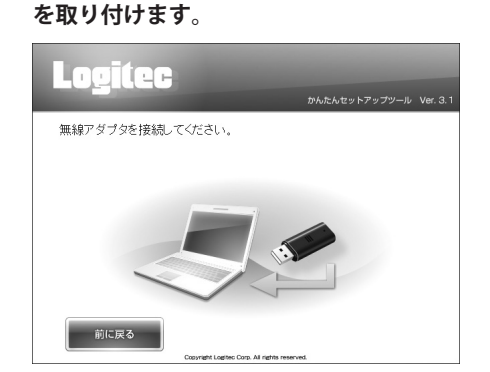

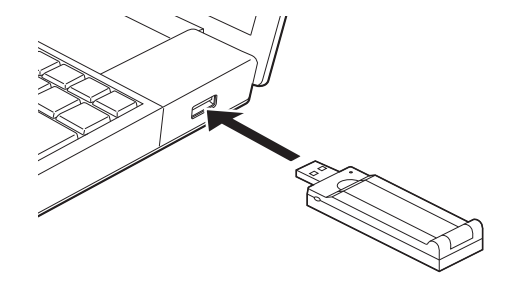

無線アダプタを差し込むと、自動的にセットアップが始まります。

■<sup>8</sup> **ご使用の OS によって、このあとの手順が異なります。**

#### **■ Windows 7/Vista の場合**

しばらくすると、自動的にドライバのインストールが完了します。手順 9 へ進みます。

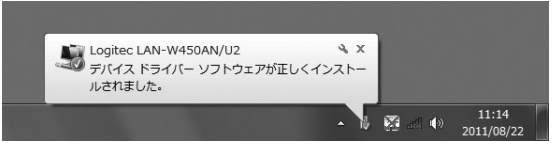

#### **■ Windows XP の場合**

ウィザードによるインストール画面が表示された場合は、手順❶〜❻を実行します。 表示されなかった場合は、手順 9 へ進みます。

- **1 ❷の画面が表示される前に、「Windowsロゴテスト」に関する画面(4と同じ)が表示さ** れた場合は、手順❺の操作が終わるまで、そのままにしておきます。
- ●「いいえ、今回は接続しません」を選択し、 次へ をクリックします。

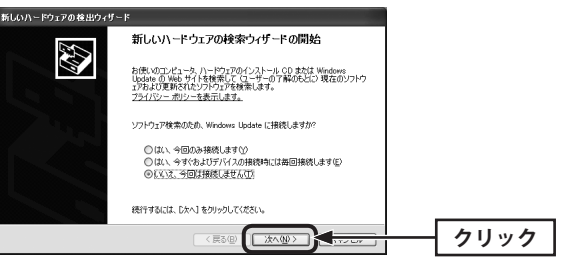

●「ソフトウェアを自動的にインストールする」を選択し、 |次へ をクリックします。

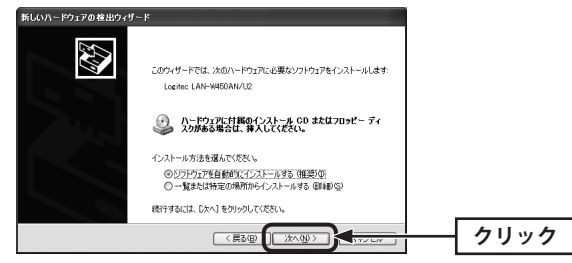

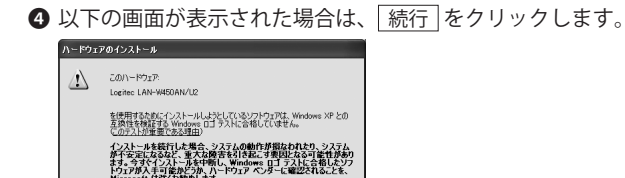

**New Second Second** 

#### 6 完了 をクリックします。

图行(C)

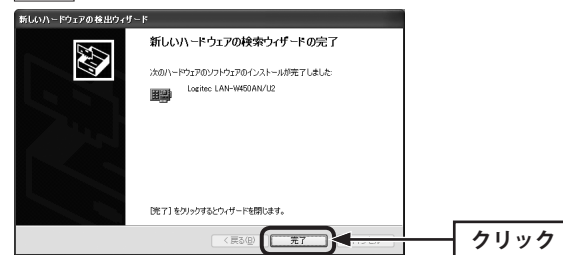

**6 ●**の「Windows ロゴテスト」に関する画面が表示されたままの場合は、「続行」をクリッ クします。ウィザードが終了しますので、手順 9 へ進みます。

**クリック**

#### ■<sup>9</sup> **インストールが完了します。 終了する をクリックします。**

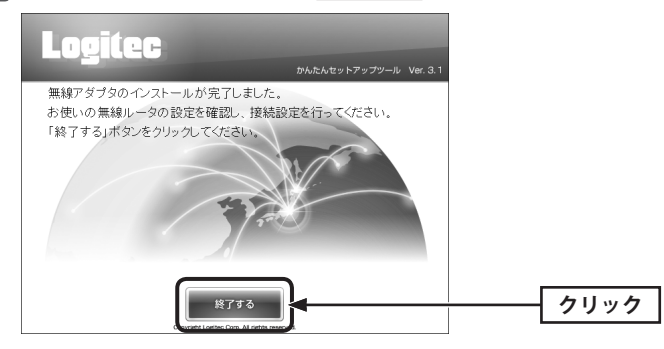

デスクトップ画面右下にインストール状態を示すメッセージが表示されます。

#### ■<sup>10</sup> **正しくインストールされたことを確認します。**

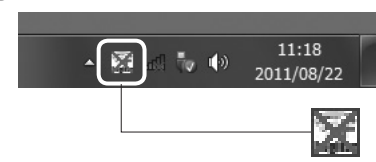

Windows 7 でタスクトレイにアイコンが 見つからない場合は、 ▼をクリックして開いてみてください。

デスクトップ画面右下のタスクトレイに「クライアントユーティリティ」のアイコンが表 示されます。

パソコンによっては再起動を促されますが、アイコンが表示されることを確認するまでは 区 再起動しないでください。

### <span id="page-11-0"></span>無線 LAN で接続する

用意した無線親機を経由して、本製品からインターネットに接続できるようにします。こ れらの機器に「WPS」機能が搭載されているか、いないかで接続方法が異なります。

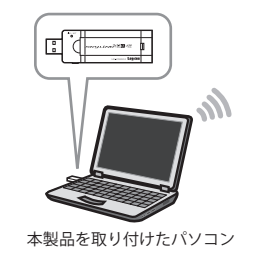

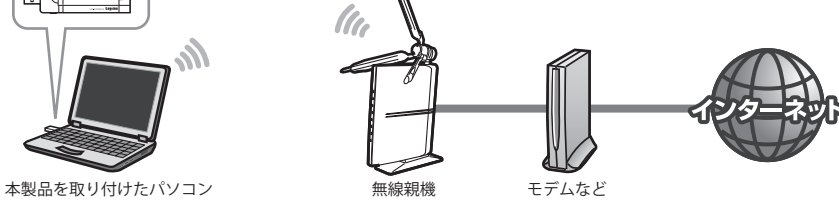

無線 LAN への接続方法を決める

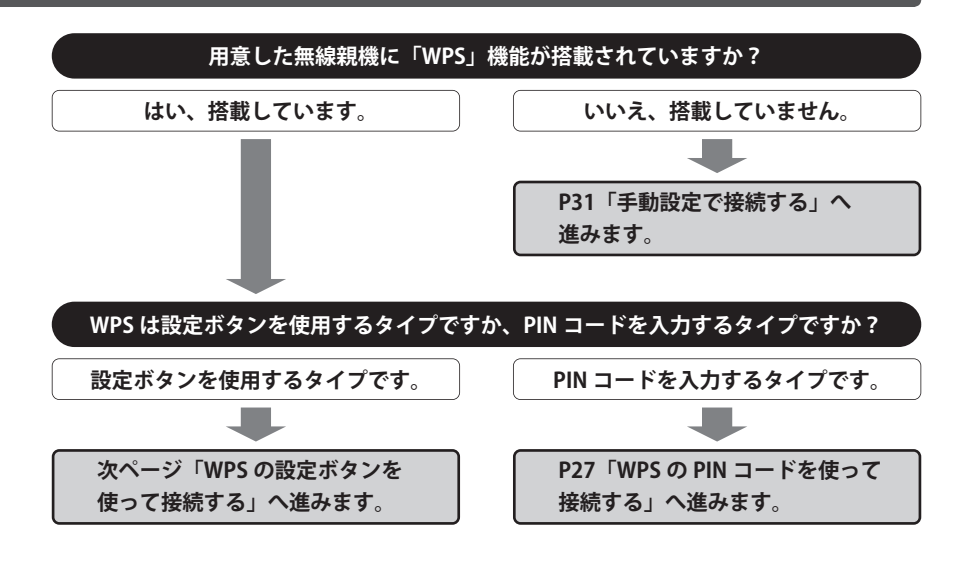

#### WPS 機能について  $\boxtimes$

Wi-Fi アライアンスの新しい規格です。WPS 機能を搭載する無線 LAN 製品同士を接続する場 合に、WPS 機能を使ってセキュリティを含む無線 LAN 設定を自動的におこなって、すぐに 使えるようにする機能です。WPS 機能には、無線親機と無線子機のそれぞれに装備された WPS 用の「設定ボタン」を押すタイプと、「PIN コード」と呼ばれる 8 桁の数字を入力するタ イプの2種類があります。面倒なセキュリティ機能も含めて自動的に設定できますので、わ ずらわしかった無線 LAN 設定から一気に解放されます。

#### WPS の設定ボタンを使って接続する

WPS 機能のうち、本製品と無線親機に搭載された WPS 用の「設定ボタン」を使って、無線 親機に接続します。

#### ■<sup>1</sup> **設定をはじめる前に、無線親機の WPS 用の「設定ボタン」の場所を確認しておきます。**

無線親機の説明書をお読みください。

#### WPS 用の「設定ボタン」について

ご使用になる機器によっては、WPS ボタンがハードウェアボタンとしては装備されておら ず、設定ユーティリティ上のソフトウェアボタンをクリックする製品があります。無線親 機の説明書でご確認ください。

#### ■<sup>2</sup> **本製品を接続したパソコンを、インターネットに接続可能な状態である無線親機の近 くに置きます。**

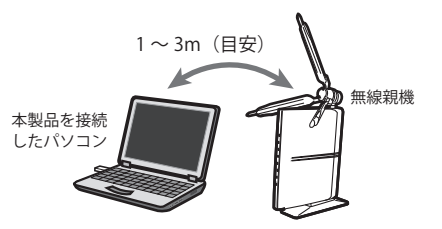

■<sup>3</sup> **デスクトップ画面の右下の「タスクトレイ」にある「Logitec クライアントユーティリ ティ」のアイコン( )を右クリックし、[設定画面を開きます]をクリックします。**

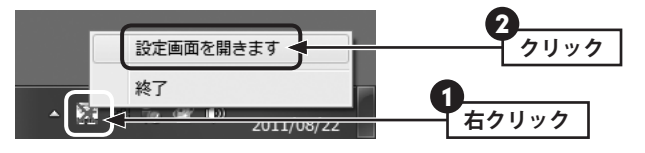

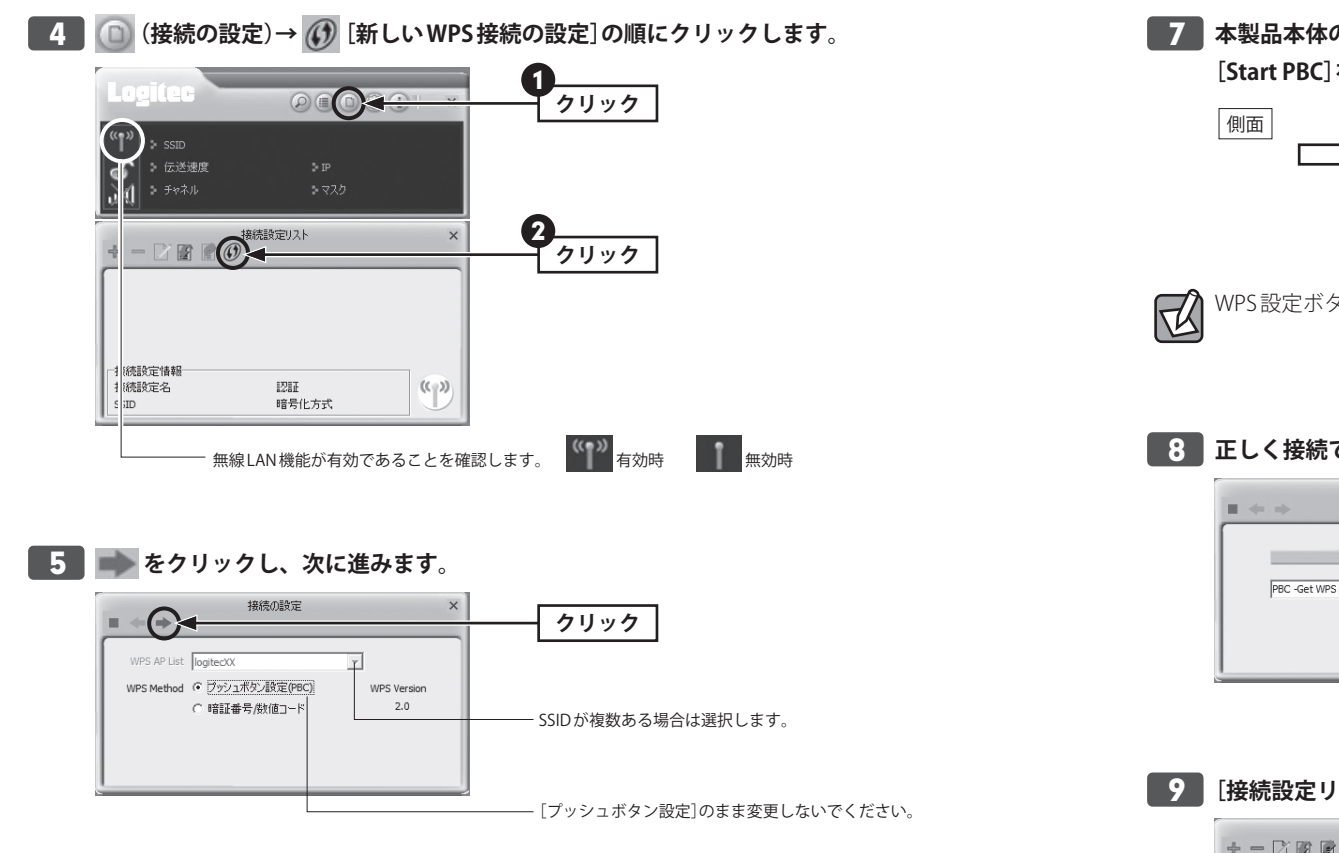

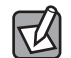

弊社製無線ルータをご使用の場合、"logitecXX(XX は 00〜99 のランダムの数字)" または "logitec11aXX(11a の場合)"、"logitecuser" のいずれかが表示されます。 表示される SSID は、ご使用のモデルによって異なります。

#### ■<sup>6</sup> **無線親機に搭載された WPS 用の「設定ボタン」を押します。**

指定された時間だけ押します。

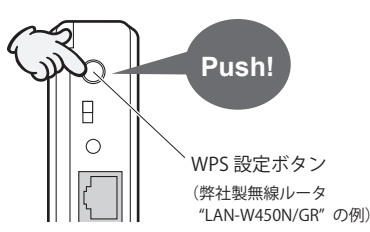

■<sup>7</sup> **本製品本体の WPS 設定ボタンを押すか、Logitec クライアントユーティリティの [Start PBC]をクリックします。**

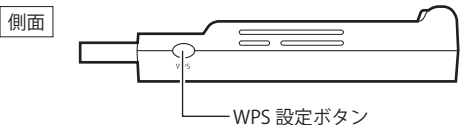

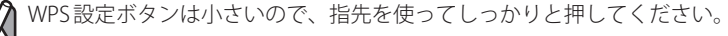

**8 正しく接続できると「PBC -Get WPS profile successfully.」と表示されます。** 

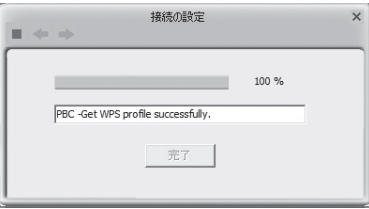

- 
- ■<sup>9</sup> **[接続設定リスト]が表示され、WPS で接続した無線親機の SSID が表示されます。**

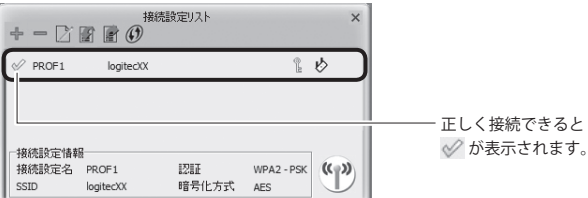

- 自動的に設定内容がプロファイルに登録されます。
- メイン画面に接続ステータスが表示されるようになります。

<span id="page-13-0"></span>**40 メイン画面の × をクリックするとクライアントユーティリティが閉じます。** 

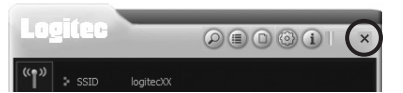

#### 接続がうまくいかないとき

100% にならない場合は、手順 6 ~ 9 をくり返してください。 ※弊社製無線ルータをご使用の場合、"logitecXX(XX は 00〜99 のランダムの数字)" または "logitecuser" のいずれかが表示されます。表示される SSID は、ご使用のモデルによって 異なります。

#### ■<sup>11</sup> **これで無線親機との接続作業は完了です。**

#### ●インターネットに接続できる環境でご使用の場合 K

インターネットに接続できる環境の場合、Web ブラウザからインターネットに接続するこ とで、正しく設定できているかを確認することができます。

#### ●プロファイル機能について

本製品を接続したパソコンで、複数の無線親機に接続する場合は、無線 LAN 設定をプロファ イルに保存することができます。プロファイル機能の詳しい説明は、P48「4. 接続設定リ スト 画面」をお読みください。

#### WPSの PIN コードを使って接続する

WPS 機能のうち、本製品と無線親機に搭載された WPS 用の「PIN コード」を使って、無線親 機に接続します。

無線親機側に設定された PIN コードを無線アダプタに入力する方法と、無線アダプタ側に設 定された PIN コードを無線親機に入力する方法があります。ここでは無線親機側に設定され た PIN コードを本製品に入力する場合の操作の流れを説明します。

#### 本製品の PIN コードを無線親機に入力する場合

本製品の[接続設定モード]を「登録」に設定したうえ で、生成された本製品側の PIN コードを無線親機側に 入力してください。 このとき無線親機側は、相手からの PIN コードで WPS

機能を実行するように設定しておいてください。

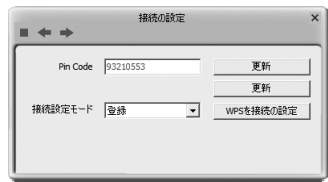

■<sup>1</sup> **設定をはじめる前に、無線親機側の設定ユーティリティを表示するなどして、無線親 機側の PIN コードをメモします。**

#### **●無線親機側の PIN コードをメモしてください。**

無線親機の PIN コード

※ここにメモ書きした場合は、この説明書を他人に見られないように保管してください。

- 無線親機側の PIN コードで無線子機の設定するように準備します。
- 無線親機側の PIN コードの確認方法は、それぞれの説明書をお読みください。
- 2 ★製品を接続したパソコンを、インターネットに接続可能な状態である無線親機の近 **くに置きます。**
- ■<sup>3</sup> **デスクトップ画面の右下の「タスクトレイ」にある「Logitec クライアントユーティリ ティ」のアイコン( )を右クリックし、[設定画面を開きます]をクリックします。**

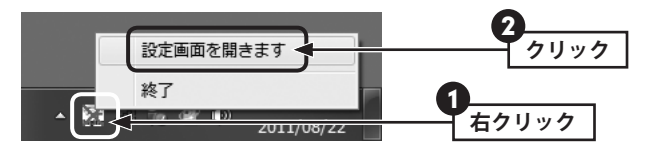

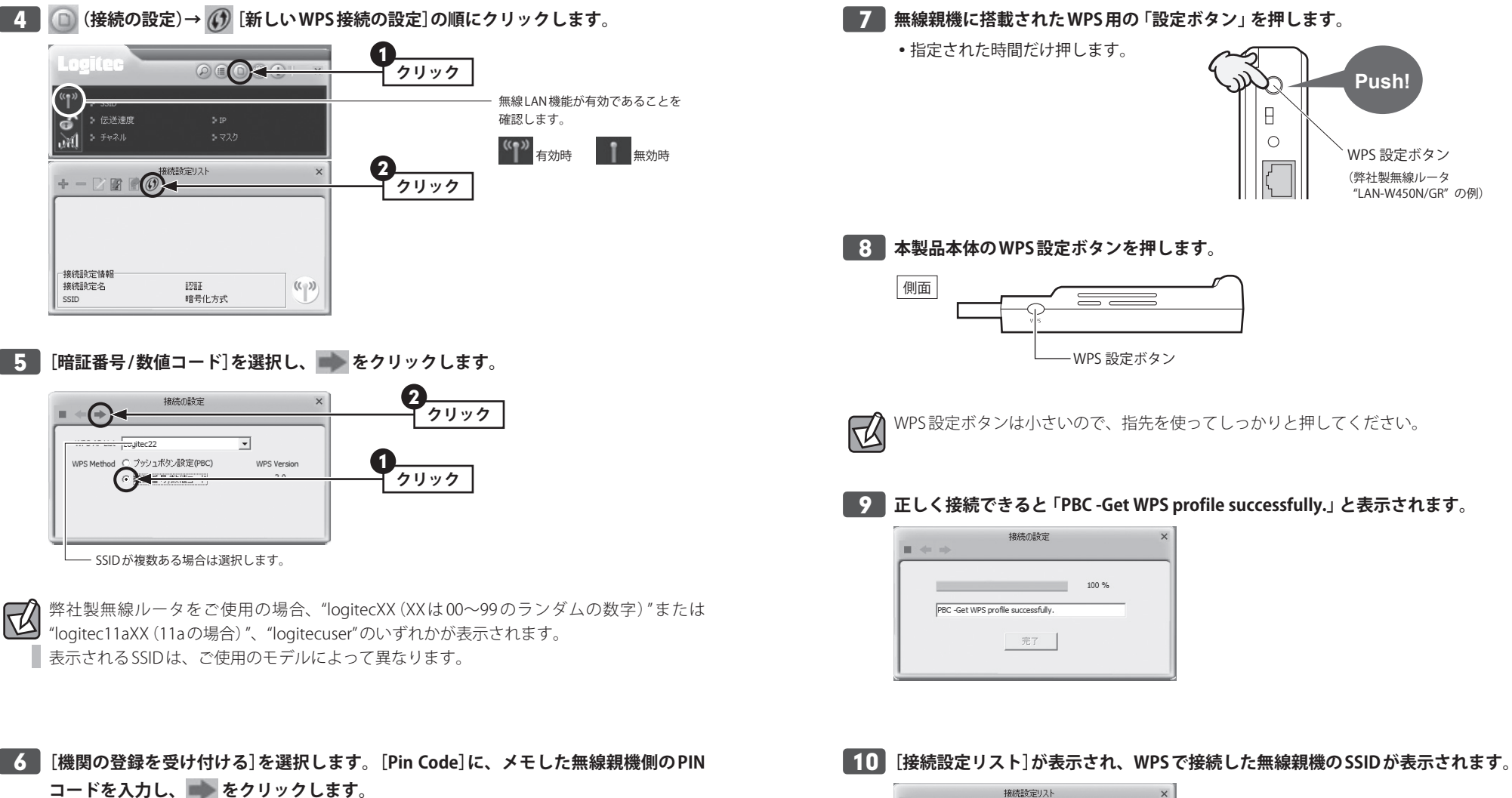

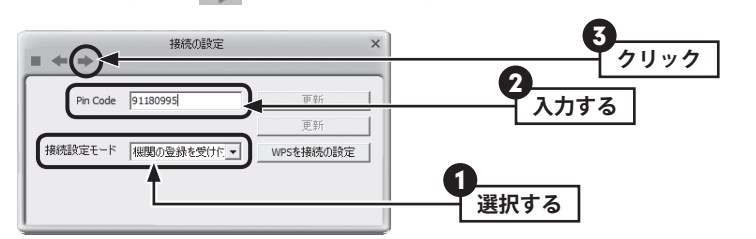

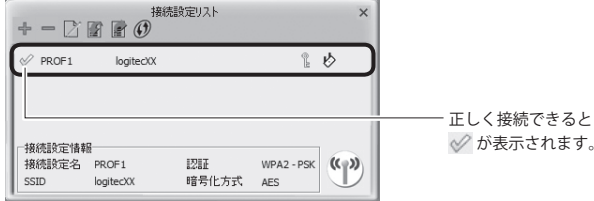

自動的に設定内容がプロファイルに登録されます。

メイン画面に接続ステータスが表示されるようになります。

<span id="page-15-0"></span>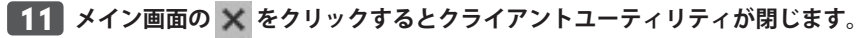

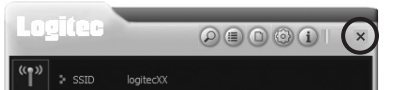

#### 接続がうまくいかないとき Ⅳ

100% にならない場合は、手順 6 ~ 10 をくり返してください。 ※弊社製無線ルータをご使用の場合、"logitecXX(XX は 00〜99 のランダムの数字)" または "logitecuser" のいずれかが表示されます。表示される SSID は、ご使用のモデルによって 異なります。

#### ■<sup>12</sup> **これで無線親機との接続作業は完了です。**

#### ●インターネットに接続できる環境でご使用の場合  $\boxtimes$

インターネットに接続できる環境の場合、Web ブラウザからインターネットに接続するこ とで、正しく設定できているかを確認することができます。

#### ●プロファイル機能について

本製品を接続したパソコンで、複数の無線親機に接続する場合は、無線 LAN 設定をプロファ イルに保存することができます。プロファイル機能の詳しい説明は、P48「4. 接続設定リ スト 画面」をお読みください。

#### 手動設定で接続する(WEP/WPA-PSK/WPA2-PSK を使う)

WPS 機能がない無線 LAN 環境では、無線親機に設定された無線 LAN の設定内容を本製品に 設定します。ここでは、セキュリティ機能として、WEP、WPA-PSK、WPA2-PSK のいずれ かを設定する手順も含めて説明しています。

#### ■<sup>1</sup> **接続作業をはじめる前に、無線親機に設定されている無線 LAN 設定の項目を確認して メモします。**

※ここにメモ書きした場合は、この説明書を他人に見られないように保管してください。

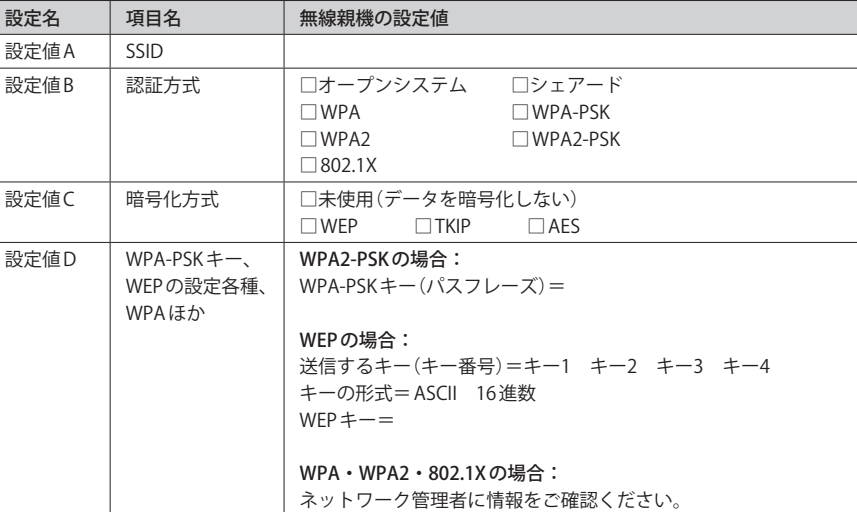

**■2 本製品を接続したパソコンを、インターネットに接続可能な状態である無線親機の近 くに置きます。**

■<sup>3</sup> **デスクトップ画面の右下の「タスクトレイ」にある「Logitec クライアントユーティリ ティ」のアイコン( )を右クリックし、[設定画面を開きます]をクリックします。**

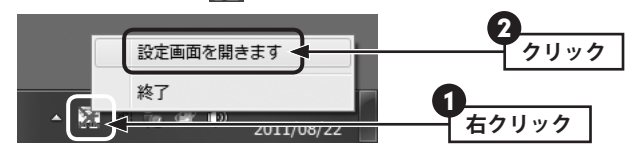

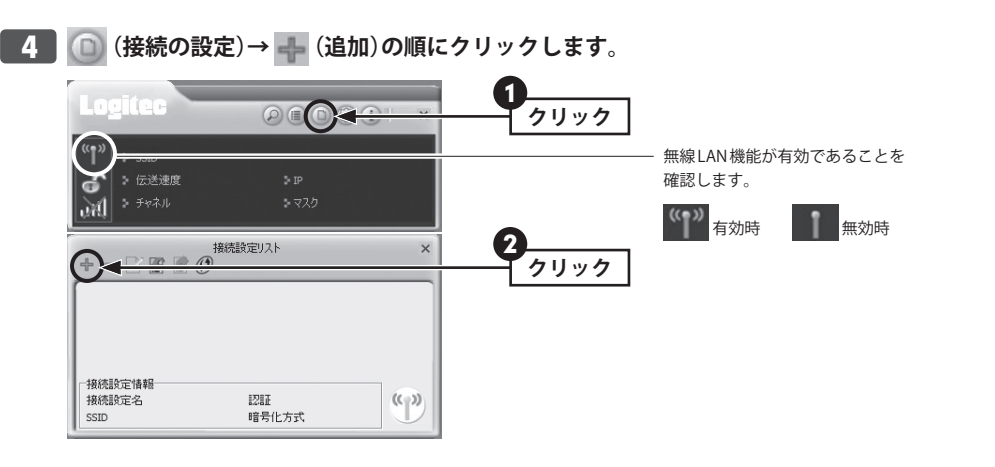

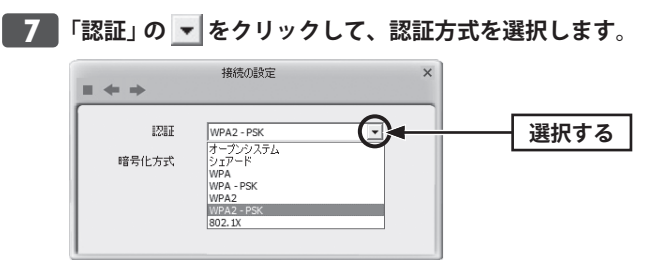

あらかじめメモした「設定値 B」を参考にして選択します。

**■8 「暗号化方式」の ▼ をクリックして、方式を選択します。 選択したら、■■をクリックします。** 

2 接続の設定 **クリック** 認証  $WPA2 - PSk$ 1 Q **選択する** 暗号化方式  $\sqrt{TR}$ TKIP

あらかじめメモした「設定値 C」を参考にして選択します。

■9 選択した認証・暗号化方式に応じて設定し、■■ をクリックします。

#### **● WPA-PSK、WPA2-PSK の場合**

「WPA-PSK キー」に、あらかじめメモした「設定値 D」のパスフレーズを入力します。

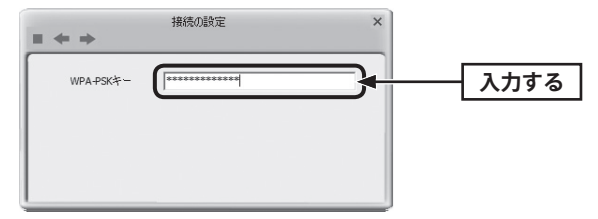

5 **[SSID]で接続したい無線親機の SSID (設定値A)を選択し、 き** をクリックします。

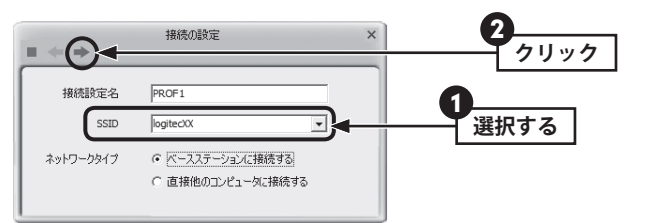

※画面の SSID は例です。実際にご使用の環境で表示される内容とは異なります。

●複数のSSIDがある場合、「SSID」の ▼ をクリックすると、リストが表示されます。

#### SSID が見つからない場合 Ⅳ

「ブロードキャスト SSID」「ステルス SSID」など、SSID 名を設定ツールのリストに表示させ ない機能を使用している場合は、リストに SSID 名が表示されません。この場合は[SSID]に、 手順でメモした SSID を手動で入力します。 ※ SSID は大文字と小文字が区別されます。

■<sup>6</sup> **無線親機の設定に応じて暗号化設定をします。セキュリティ機能を設定していない場 合は、手順** 11 **へ進みます。**

#### **● WEP を選択した場合**

あらかじめメモした「設定値 D」の内容を設定します。

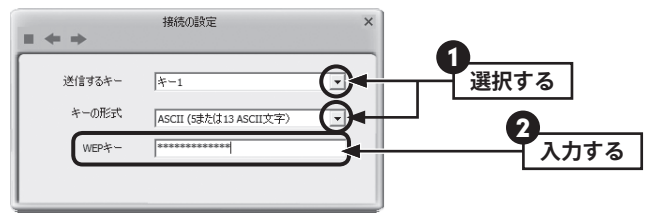

- 「送信するキー」で、使用する暗号キー番号(キー1〜キー4)を選択します。
- 「キーの形式」」で、WEP キーに使用する暗号キーの形式を選択します。
- 「WEP キー」で、暗号キーを入力します。

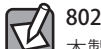

#### 802.1X 認証をご使用の場合

本製品は、高度な認証システムである 802.1X 認証を使用することができます。802.1X 認証 を使用する場合は、ネットワーク管理者に設定を依頼するか、ネットワーク管理者の指示 ■に従って、表示される項目を設定してください。設定が終われば、手順 10 へ進みます。

#### ■10 セキュリティ設定が終われば、■■をクリックします。「プリログオン機能」の設定画 **面が表示されますが、そのまま ■■■をクリックします。**

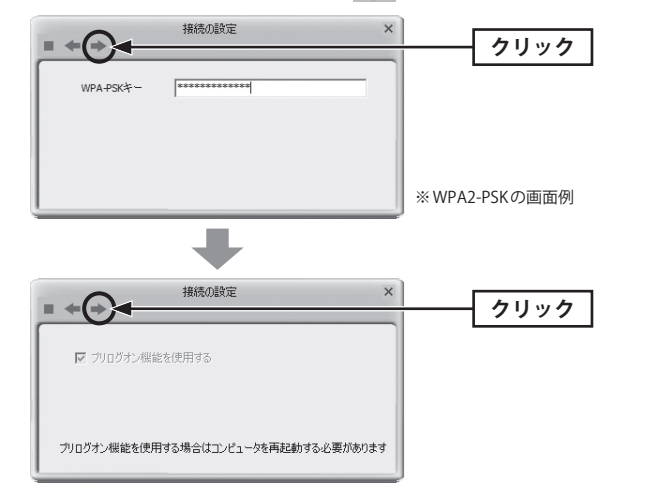

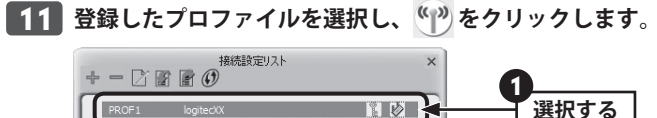

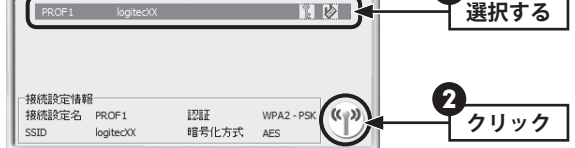

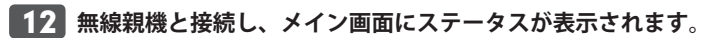

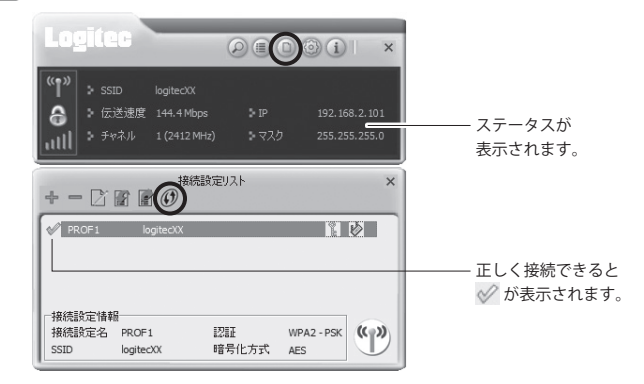

•接続設定リストとメイン画面の × をクリックして画面を閉じます。

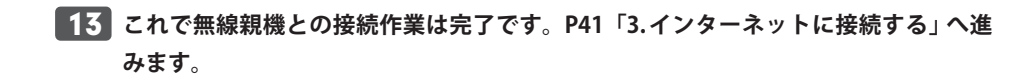

#### <span id="page-18-0"></span>アドホック・モードで接続する

無線親機を使わずに、無線子機同士で直接通信するアドホック(Ad hoc)モードでの接続方 法について説明します。アドホック・モードの設定を始める前に、本製品のドライバおよ びクライアントユーティリティのインストールを完了しておいてください。なお、アドホッ ク・モードでは、同時に使用できる無線子機は 2 台です。また、WPS 機能は利用できません。

#### **●アドホック・モードを設定するには**

アドホック・モードで使用する場合は、必ずいずれかの無線子機について手動で SSID やセ キュリティ設定をおこなってください。

設定した 1 台の無線子機を起動し、他の無線子機は、Logitec クライアントユーティリティ の〈ワイヤレスネットワーク〉画面から SSID を選択することで、WPS-PSK キーや WEP キーの 設定を手動で入力するだけで済ませることができます。

#### **●接続作業をはじめる前に、アドホック・モードで使用する無線 LAN 設定の項目を決めます。**

※ここにメモ書きした場合は、この説明書を他人に見られないように保管してください。

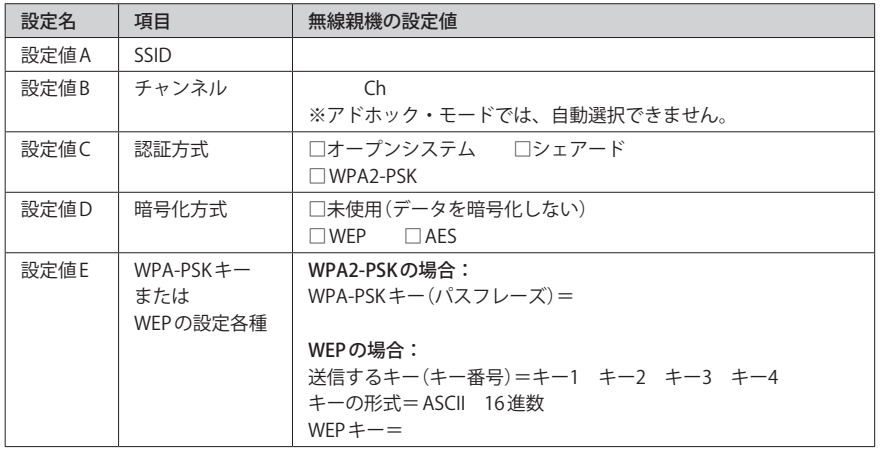

#### 1 台目のパソコンの設定方法

■ 1 ■ アドホック・モードで接続する本製品を接続したパソコンのうち 1台を用意し、パソ **コンを起動します。**

■<sup>2</sup> **デスクトップ画面右下の「タスクトレイ」にある「Logitec クライアントユーティリ ティ」のアイコン( )を右クリックし、[設定画面を開きます]をクリックします。**

**クリック**

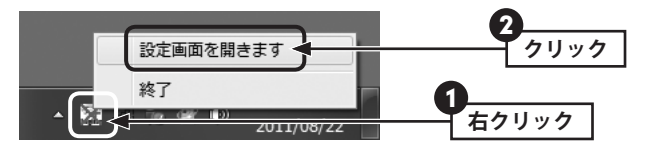

#### ■<sup>3</sup> **(接続の設定)をクリックします。**  $O$  (O)  $>$  SSID ക > 伝送速度

5 マスク

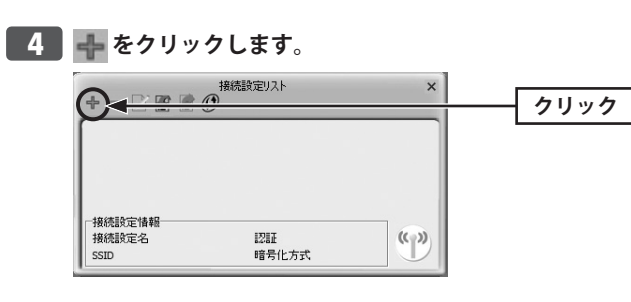

■<sup>5</sup> **基本的な項目を設定します。**

 $5 + 721$ 

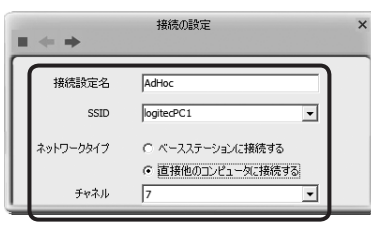

❶ 接続設定名を任意で付けることができます。初期値は「PROF」+「数字」です。

- **2** SSID (設定値A)を手動で入力します。
- ❸[ネットワークタイプ]として、[直接他のコンピュータに接続する]を選択します。
- **❹** 使用するチャンネル(設定値B)を選択します。
- 6 設定が終われば、■■をクリックします。

■<sup>6</sup> **認証方式と暗号化方式(設定値 C・D)を選択し、 をクリックします。** 接続の設定 X **クリック**

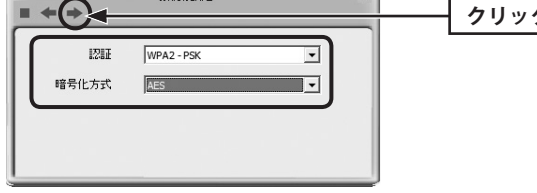

■7 暗号化機能を設定し、■■ をクリックします。画面は選択した認証・暗号化方式によ **り異なります。**

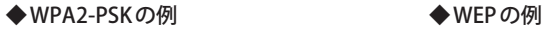

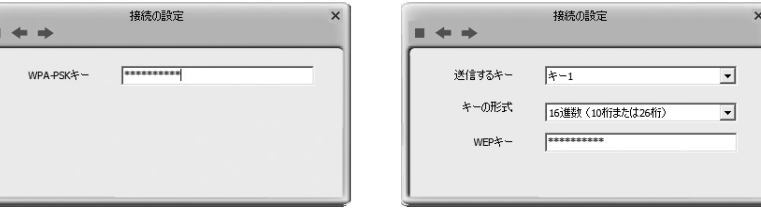

それぞれの認証・暗号化方式(設定値 E)にあわせて設定します。

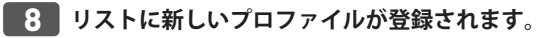

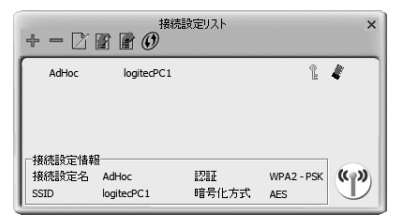

■<sup>9</sup> **2 台目のパソコンの無線 LAN 設定をします。次ページ「2 台目のパソコンの設定方法」 へ進みます。**

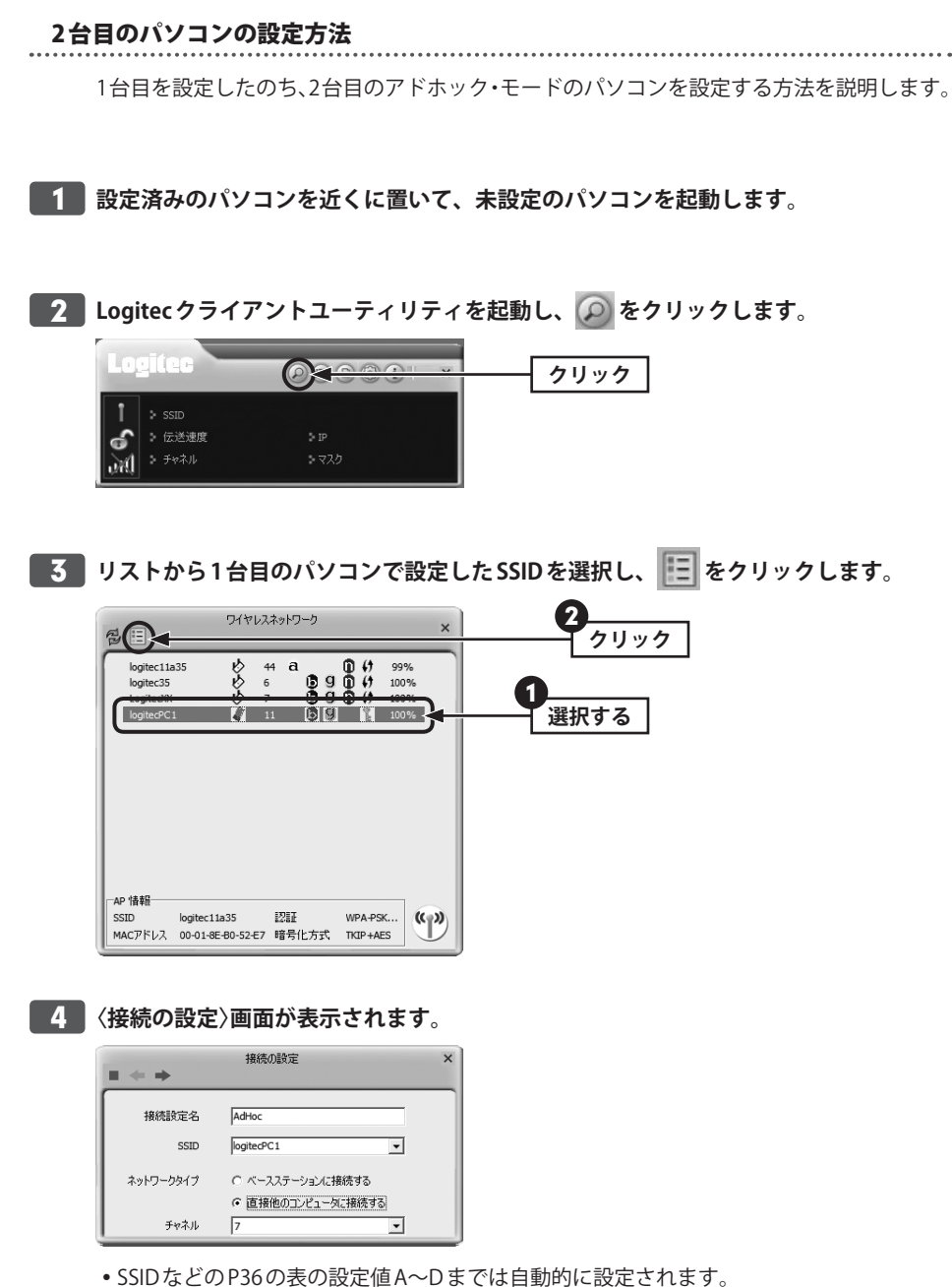

• まをクリックして、手順 5 へ進みます。

<span id="page-20-0"></span>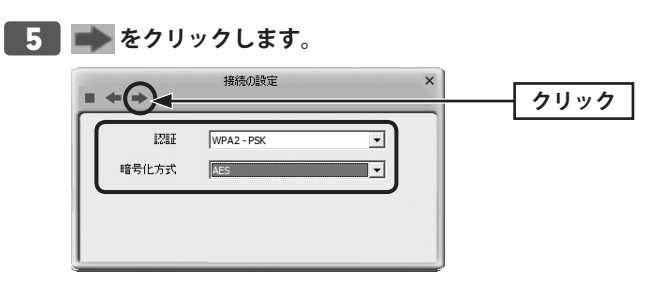

**●6 暗号化機能を設定し、■■ をクリックします。画面は選択した認証・暗号化方式によ り異なります。**

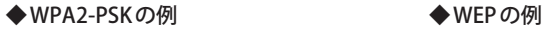

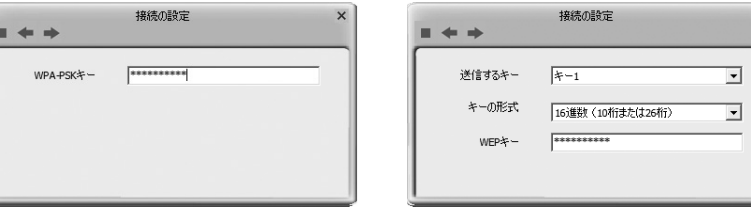

それぞれの認証・暗号化方式(設定値 E)にあわせて設定します。

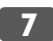

#### ■<sup>7</sup> **リストに新しいプロファイルが登録されます。**

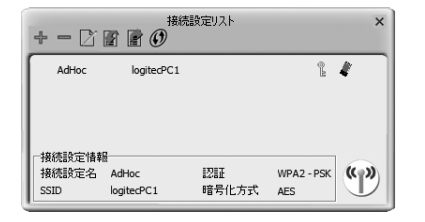

• (\*)) をクリックすると相手のパソコンの無線子機に接続します。

## 3 インターネットに接続する

無線 LAN がつながれば、無線 LAN を経由してインターネットに接続できるかテストします。

■<sup>1</sup> **Internet Explorer などの Web ブラウザを起動します。**

■<sup>2</sup> **Web ブラウザからお好みのホームページに接続し、正常に表示されることを確認しま す。**

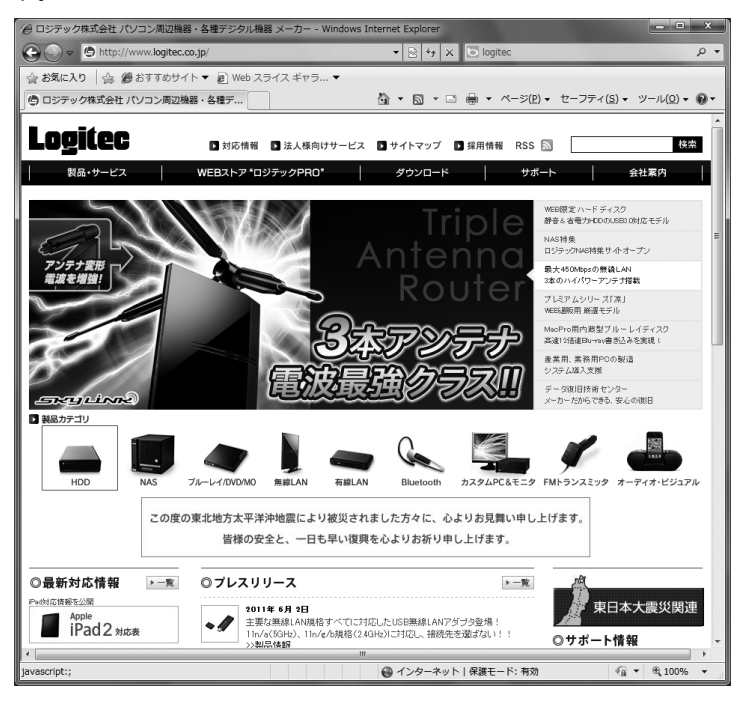

#### **ロジテック Web サイト http://www.logitec.co.jp/**

# Chapter 3

# 詳細設定 編

<span id="page-21-0"></span>

### <span id="page-22-0"></span>1 ユーティリティの画面構成

本製品のユーティリティ「Logitec クライアントユーティリティ」の画面構成を説明します。 基本となるメイン画面のほか、設定や確認のための複数の画面が用意されており、必要な ときに表示することができます。

### Logitec クライアントユーティリティを表示する

■<sup>1</sup> **デスクトップ画面の右下の「タスクトレイ」にある「Logitec クライアントユーティリ ティ」のアイコン( 3)を右クリックし、[設定画面を開きます]をクリックします。** 

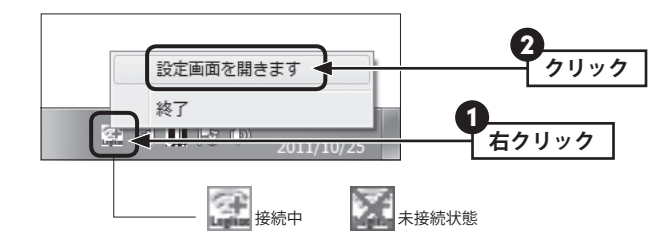

本製品がパソコンに接続されていない状態では、Logitec クライアントユーティリティを表  $\boxtimes$ 示することはできません。

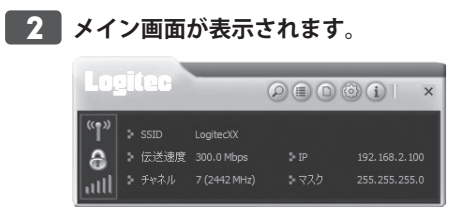

#### 画面の構成

おもな画面の構成と概要を説明します。

#### メイン画面

Logitec クライアントユーティリティを起動すると常に表示される画面です。接続状況など 基本的なステータスを表示します。また、ツールバーのボタンをクリックすることで、各 種画面を表示することができます。

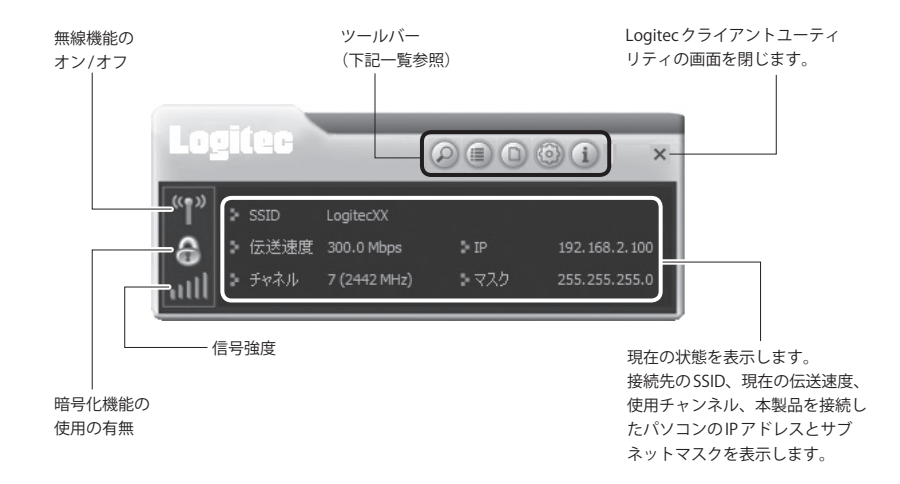

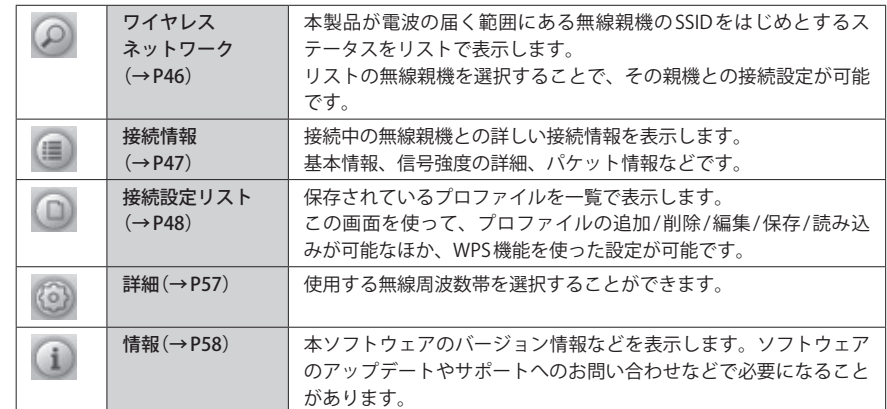

## <span id="page-23-0"></span>2 ワイヤレスネットワーク 画面

本製品が電波の届く範囲にある無線親機の SSID をはじめとするステータスをリストで表示 します。リストの無線親機を選択することで、その親機との接続設定が可能です。

#### ◆ワイヤレスネットワーク 画面

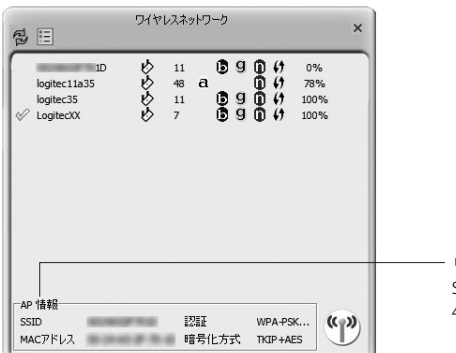

リストで選択中の無線親機の情報を表示します。 SSID、MAC アドレス、認証方式、暗号化方式の 4 つです。

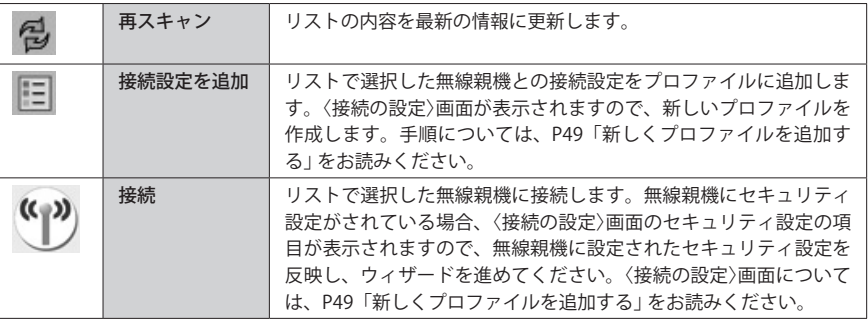

◆●●●<br>◆●● 〈接続の設定〉画面が表示されている状態では、リストの無線親機を選択したり、〈ワイヤレ<br>スネットワーク〉画面を閉じたりすることはできません。これらの操作をする場合は、〈接 スネットワーク〉画面を閉じたりすることはできません。これらの操作をする場合は、〈接 続の設定〉画面を閉じてください。

## 3 接続情報 画面

接続中の無線親機との詳しい接続情報を表示します。基本情報、信号強度の詳細、パケッ ト情報などです。

#### ◆オンライン状態 → → →転送効率

#### 接続情報  $\sqrt{2}$   $||||$ オンライン状態 Logitec22 <-> より多くの情報 リンクを開設 [送信電力:100%] **ERET WPA2 - PSK** 暗号化方式 AES ネットワークタイプ アーキテクチャのタイプ センターチャンネル 7

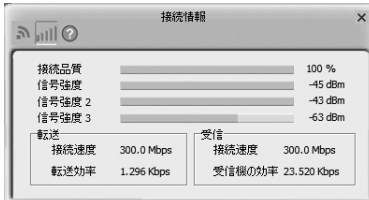

#### ◆統計(送信したパケット) ◆統計(受信したパケット)

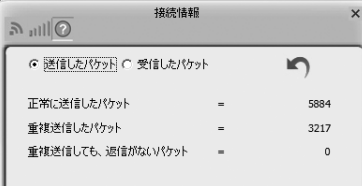

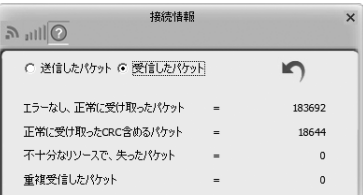

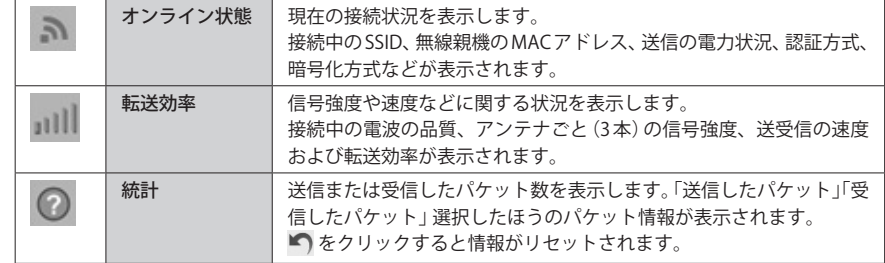

### <span id="page-24-0"></span>接続設定リスト 画面

保存されているプロファイルを一覧で表示します。本製品は、プロファイル名を付けるこ とで、複数の無線 LAN 環境(SSID やセキュリティ設定など)を保存することができます。こ の画面を使うことで、プロファイルの追加/削除/編集/保存/読み込みが可能なほか、ボタ ンひとつで無線 LAN 接続を可能にする「WPS 機能」を使った設定もできます。

#### ◆〈接続設定リスト〉画面

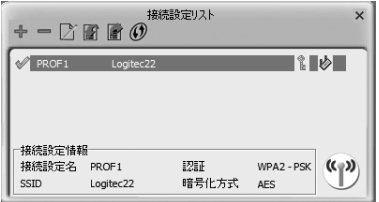

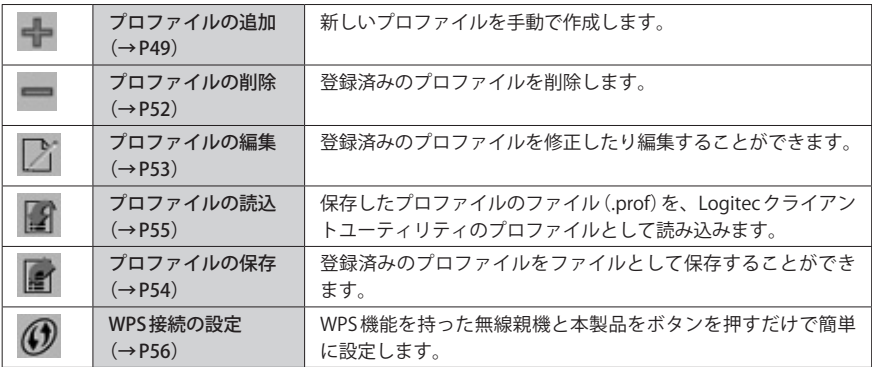

### 新しくプロファイルを追加する

#### ●電波の届く範囲にある無線親機のプロファイルを作成する場合

**◯◯ ●電波の届く範囲にある無線親機のプロファイルを作成する場合**<br>◯◯ 〈ワイヤレスネットワーク〉画面 (→ P46) に表示されている無線親機に接続するためのプ ロファイルを作成する場合は、〈ワイヤレスネットワーク〉画面のリストから接続設定を追 加したほうが、SSID、認証方式、暗号化方式などが自動的に入力されて便利です。

#### ●アドホック・モードを使用する場合

P36「アドホック・モードで接続する」をお読みください。

#### **■1 〈接続設定リスト〉画面で - をクリックします。**

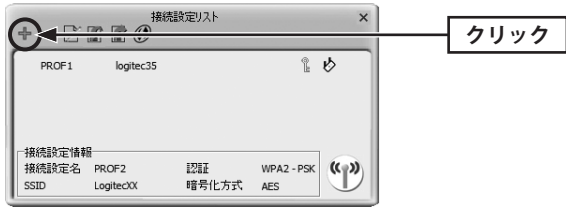

#### ■<sup>2</sup> **基本的な項目を設定します。**

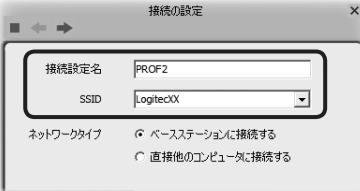

- **1** 接続設定名を任意で付けることができます。初期値は「PROF」+「数字」です。
- **2** SSID を入力します。電波の届く範囲に無線親機がある場合は、▼ をクリックしてリス トから選択することもできます。
- **❸**[ネットワークタイプ]を選択します。
- 4 設定が終われば、■■をクリックします。

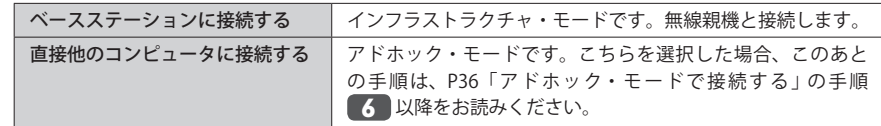

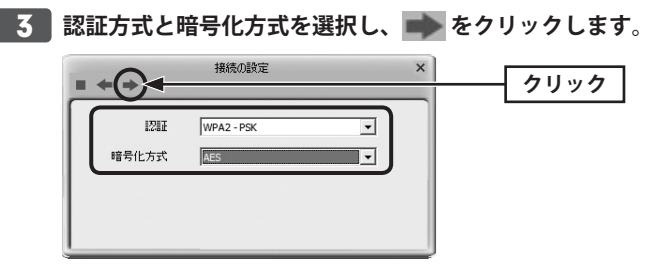

**■4 暗号化機能を設定し、■■をクリックします。画面は選択した認証・暗号化方式によ り異なります。**

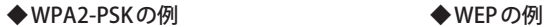

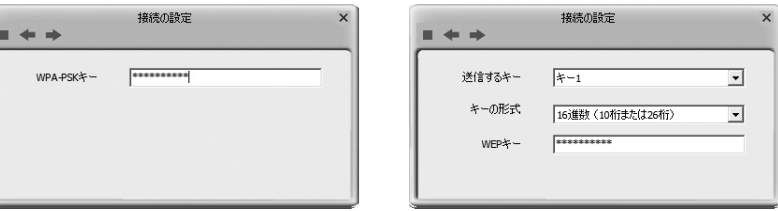

それぞれの認証・暗号化方式にあわせて設定します。

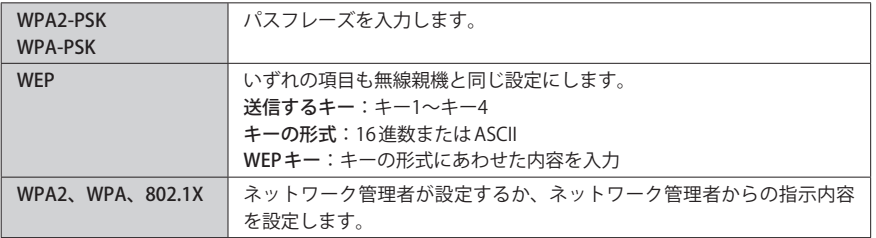

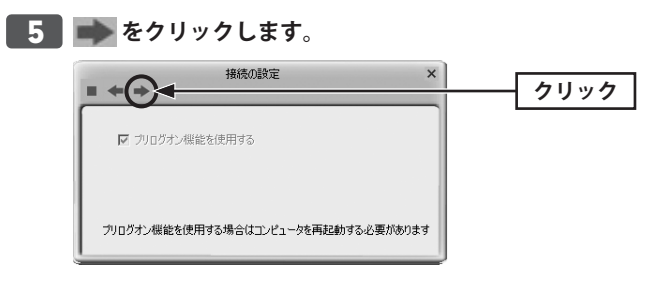

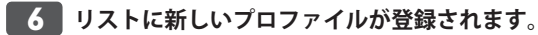

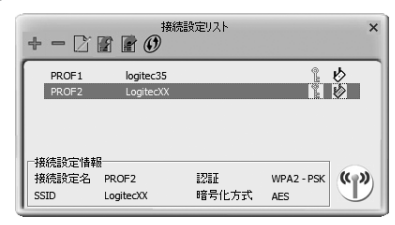

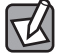

#### 登録したプロファイルに接続するには

ー・・・・<br>使用したいプロファイルをリストから選択し、<sup>(\*</sup>) をクリックします。 正常に接続できるとプロファイル名の前に √ マークが表示されます。 ※の場合は、正常に接続できていません。

### <span id="page-26-0"></span>プロファイルの削除と編集

#### プロファイルの削除

登録したプロファイルを削除します。

#### ❶ リストから削除したいプロファイルを選択し、■ をクリックします。

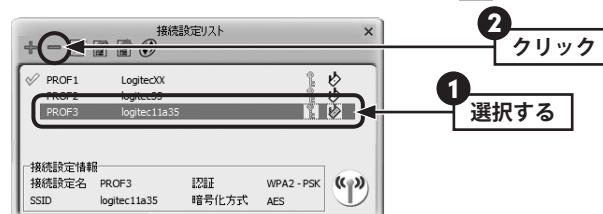

無線親機と接続中のプロファイルを削除しようとした 区 場合は、現在使われているプロファイルを削除してよい か確認の画面が表示されますので、
OK をクリックし ます。

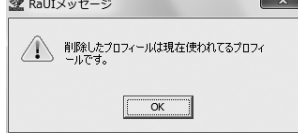

#### ■ リストからプロファイルが削除されます。

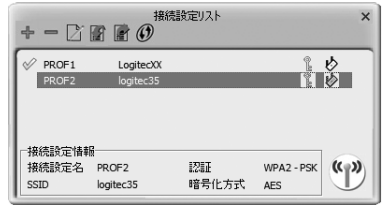

#### プロファイルの編集

登録したプロファイルの内容を修正します。

❶ リストから編集したいプロファイルを選択し、 オ をクリックします。

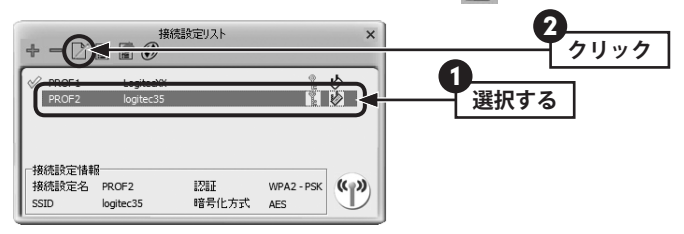

#### ■ プロファイル作成時と同じ画面が表示されます。

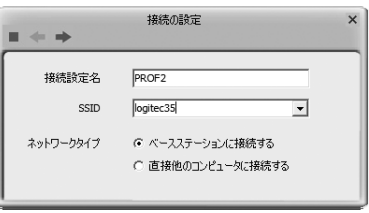

❸ をクリックすると、[接続設定名 /SSID の設定]→[認証 / 暗号化方式の設定]→[暗号 設定]の順に画面が切り替わります。設定内容を修正します。

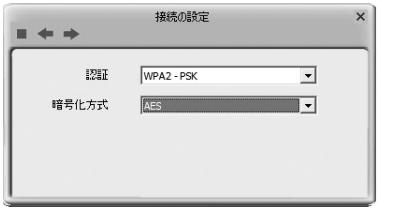

● [暗号設定]が終わると、リスト画面に戻ります。

### <span id="page-27-0"></span>プロファイルの保存と読み込み

設定したプロファイルをバックアップファイルとして保存できます。バックアップしたプ ロファイルの設定を読み込むこともできます。

複数の本製品が同じ無線親機に接続する場合、1 台目に作成したプロファイルをファイルと して保存することで、2 台目以降はプロファイルの読み込みだけで設定を完了できます。ま た、万一のときのための設定のバックアップとしても利用できます。

#### プロファイルの保存

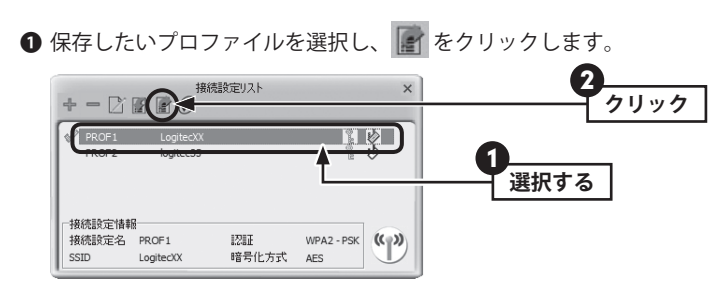

2 名前を付けて保存画面が表示されますので、ファイル名と保存先を指定し、「保存」をク リックします。

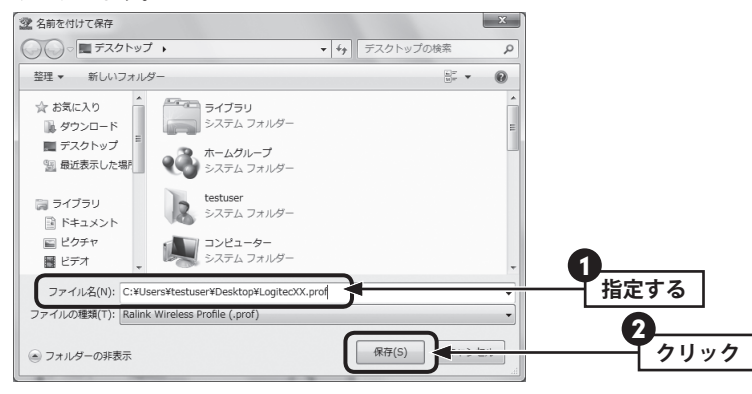

・ファイル名は自動的に「プロファイル名+ prof」が初期値として表示されています。

#### プロファイルの読み込み

保存したプロファイルを Logitec クライアントユーティリティのプロファイルとして読み込 ませます。

#### ● ■ をクリックします。

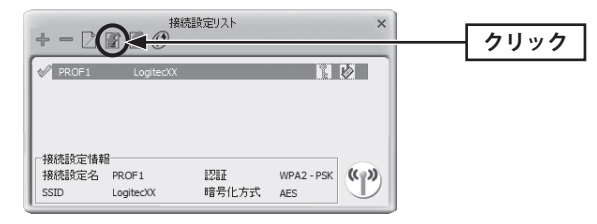

**2** 〈開く〉画面で、読み込みたいプロファイルのファイル「(ファイル名).prof」を選択し、 ■国<■をクリックします。

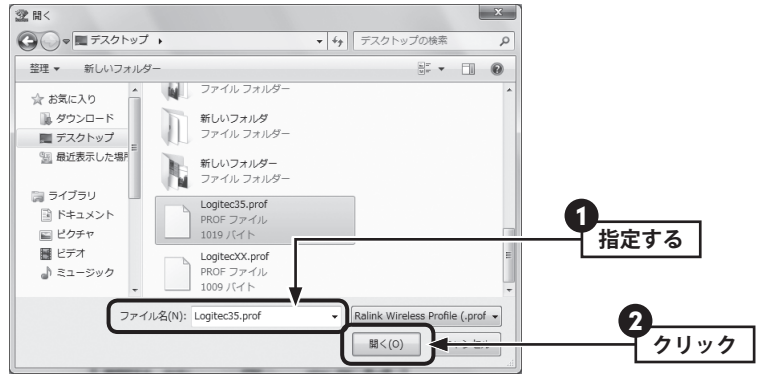

#### ❸ リストに読み込んだプロファイルが表示されます。

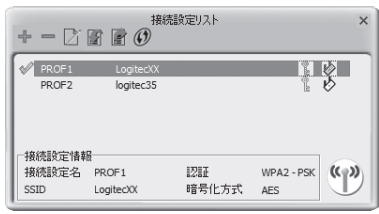

#### <span id="page-28-0"></span>WPS 接続

「WPS」は、WPS 機能を搭載する無線 LAN 製品同士を接続する場合に、WPS 機能を使ってセ キュリティを含む無線 LAN 設定を自動的におこなって、すぐに使えるようにする機能です。 WPS 機能には、無線親機と無線子機のそれぞれに装備された WPS 用の「設定ボタン」を押 すタイプと、「PIN コード」と呼ばれる 8 桁の数字を入力するタイプの 2 種類があります。面 倒なセキュリティ機能も含めて自動的に設定できます。

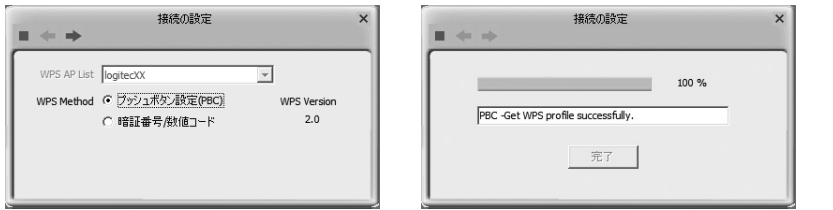

#### WPS の設定方法について  $\boxtimes$

P22「2.無線 LAN で接続する」の「WPS の設定ボタンを使って接続する」および「WPSの PIN コードを使って接続する」を参考に設定してください。

## 5 詳細 画面

使用する無線周波数帯を選択することができます。

#### ◆〈詳細〉画面

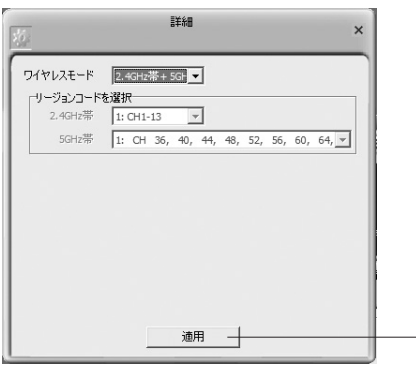

[ワイヤレスモード]を変更した場合は、 必ず[適用]ボタンをクリックして、設定 を更新してください。

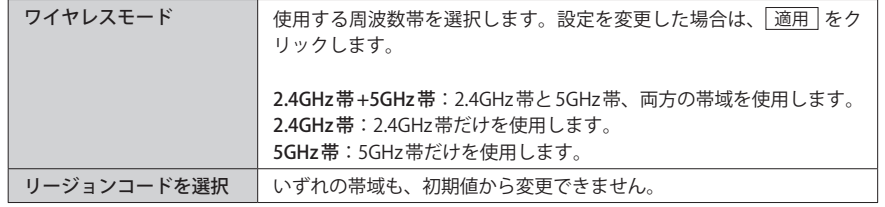

## <span id="page-29-0"></span>6 情報 画面

本ソフトウェアのバージョン情報などを表示します。ソフトウェアのアップデートやサポー トへのお問い合わせなどで必要になることがあります。

#### ◆〈情報〉画面

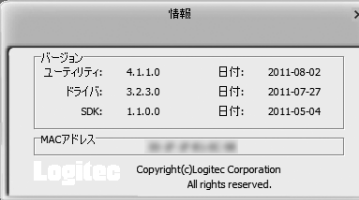

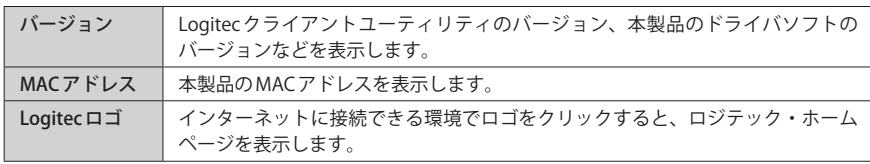

# Appendix

## 付 録 編

 $\begin{array}{cccccccccccccc} 0 & 0 & 0 & 0 & 0 & 0 & 0 \end{array}$ 

 $-0.00$ 

### <span id="page-30-0"></span>こんなときは

#### 無線 LAN 関係のトラブル

添付 CD-ROM のセットアップメニューから閲覧できる「FAQ」もご参照ください。

#### **●無線 LAN がつながらない。**

- ①通信モードを正しく設定していますか? アドホック・モードの場合は、接続の設定で、 アドホック・モードを使用するように設定する必要があります。P36「アドホック・モー ドで接続する」を参照してください。
- ②ネットワーク設定で実際のネットワーク環境に応じたプロトコル、サービスなどの設定 をしていますか? プロトコル(TCP/IP など)、クライアント(Microsoft Network クライ アントなど)、サービス(Microsoft Network 共有サービスなど)を環境に応じて設定する 必要があります。
- ③ルータなどの DHCP サーバ機能を使用せずにインターネットプロトコル「TCP/IP」を利用 する場合は、各パソコンに手動で IP アドレスを割り当てる必要があります。
- ◆ CATV インターネットなどでは、回線事業者から IP アドレスを指定される場合があります。 その場合は指示に従ってください。
- ④本製品のセキュリティ設定やアクセスポイントの MAC アドレスフィルタリング設定は正 しいですか? セキュリティ設定は、無線 LAN ネットワーク上にあるすべての機器で同 じ設定にする必要があります。また、MAC アドレスフィルタリングを設定していると、 設定条件によっては無線 LAN に接続できない場合があります。

#### **●アドホック・モードでつながらない。**

無線子機のうち1台は、必ず SSID を設定してください。

- **●セキュリティ機能を設定後に無線 LAN がつながらない。**
- ①セキュリティ設定は、同じ無線 LAN ネットワーク上にあるすべての機器で同じ設定になっ ている必要があります。設定が少しでも異なる機器はネットワークに接続することがで きせん。
- ②各セキュリティ機能で使用するパスワードや暗号などの文字列は大文字と小文字が区別 されたりします。また、意味のない文字列は入力ミスが発生しやすいので特に注意して 確認してください。
- ◆セキュリティ設定でのトラブルのほとんどがスペルミスや設定ミスですのでよく確認し てください。
- ③設定を変更した直後や設定が正しい場合は、アクセスポイントを含め、すべての機器の 電源を入れ直してから接続してみてください。

#### **● WPS がつながらない。**

①もう一度初めからやりなおしてください。

② PIN コードによる設定の場合、PIN コードの設定モードや、入力した PIN コードが誤って いることがあります。もう一度初めからやりなおしてください。

#### WPS 機能を利用した接続に失敗する場合

WPS 機能を利用した接続に繰り返し失敗する場合は、手動で接続してください。手動での 接続方法については、P31「手動設定で接続する(WEP/WPA-PSK/WPA2-PSK を使う)」をお 読みください。

#### 共通のトラブル

#### **●インターネットに接続できない。**

- ① TCP/IP プロトコルが正しく設定されているかを確認してください。OS の[ネットワーク] 画面で TCP/IP プロトコルが設定されているかを調べてください。見あたらない場合は、 TCP/IP プロトコルを追加してください。
- ② DHCP サーバ機能を使用していない場合は、IP アドレスを手動で割り付けてください。 OS の TCP/IP のプロパティにある[IP アドレス]タブで設定します。
- ③ TCP/IP プロトコルの設定が正しいかを確認してください。プロバイダによって、IP アド レスを自動取得する場合と固定 IP アドレスを指定する場合があります。プロバイダから 提供されるマニュアルで確認のうえ、正しい設定をおこなってください。
- ④プロバイダから提供された情報をすべて設定したかを確認してください。IP アドレス以 外にも、識別情報の指定などが必要なことがあります。プロバイダから提供されるマニュ アルで確認のうえ、正しい設定をおこなってください。

#### **●本製品の設定は正常に終了したが、ネットワークパソコンを開くと「ネットワークを参照 できません。」のエラーが表示される。**

①正常にネットワークの設定ができていない可能性があります。もう一度、デバイスマネー ジャなどで本製品の設定を確認し、OS側が本製品を正常に認識しているか調べてください。

#### **●他のパソコンのファイルやプリンタの共有ができない。**

①ネットワーク設定をしましたか?

 無線 LAN が正常に動作していてもネットワーク設定ができていないとファイルの共有や プリンタの共有はできません。

- ②ネットワークには接続できて相手側へ入れるようになったが、相手側のドライブやプリ ンタの使用ができないときは次の点を確認してください。
- ・利用者がアクセスを許可するユーザーとして登録されていますか。ユーザーが登録され ているか確認してください。
- ・利用者が共有フォルダにアクセスできるように設定していますか? また、アクセス内 容を正しく設定していますか。NTFS フォーマットのハードディスクの場合は、さらにセ キュリティ設定でも利用者を登録しておく必要があります。

#### **●Windows XP でインストールを実行すると、「Wlanapi.dll が見つかりません」と表示され ます。**

Windows XP で「セットアップツール」を実行すると、「Wlanapi.dll が見つかりません」と表 示されることがあります。この場合、ご使用の Windows XP のエディションが SP2 以前の可 能性があります。以下の操作で Windows XP のエディションを確認してください。

① Windows XP のデスクトップ画面にある「マイコンピュータ」アイコンを右クリックしま す。

②リストの「プロパティ」を選択します。〈システムのプロパティ〉画面が表示されます。

③【全般】タブにある「システム」項目に、「Service Pack 3」という表示があるかを確認します。

◆「Service Pack 3」という表示がない場合は、Windows XP を「SP3」にアップデートする必 要があります。

 [スタート]→[すべてのプログラム]→[Windows Update]などを使って、SP3 にアップ デートしてください。

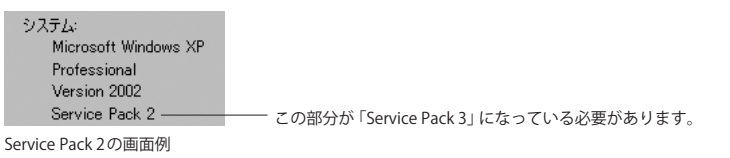

#### **● Windows XP でネットワーク設定ができない。**

Administrator 権限でログオンしていますか? ネットワークの各種設定には Administrator 権限がないと設定できない項目があります。

#### **● Windows Vista で[ユーザーアカウント制御]ダイアログが表示される。**

Windows Vista では、パソコンの利用者が意図しない設定変更を防ぐため、重要な設定項目 を変更するときに[ユーザーアカウント制御]ダイアログを表示して確認を促すようになっ ています。意図した操作であれば[許可]をクリックしてそのまま操作を続けて問題ありま せん。

### <span id="page-32-0"></span>2 ユーティリティとドライバの削除方法

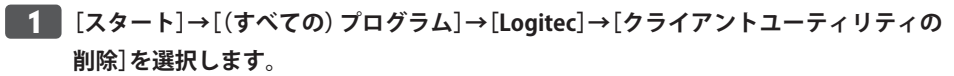

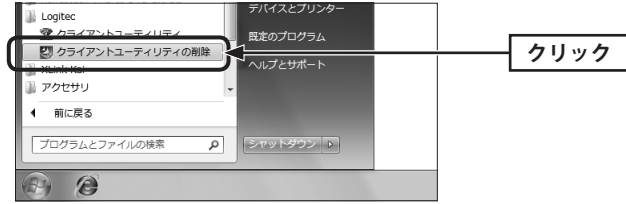

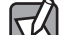

Windows Vista の場合

[クライアントユーティリティの削除]を実行すると、〈ユーザーアカウント制御〉画面が表 示されますので、 はい をクリックします。

#### ■<sup>2</sup> **はい をクリックします。**

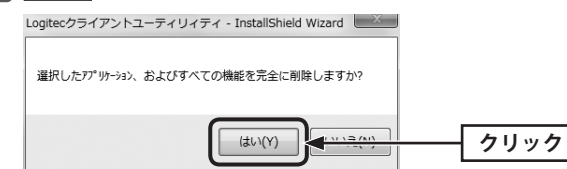

■<sup>3</sup> **アンインストール完了のメッセージが表示されます。 完了 をクリックして、パソコ ンを再起動します。**

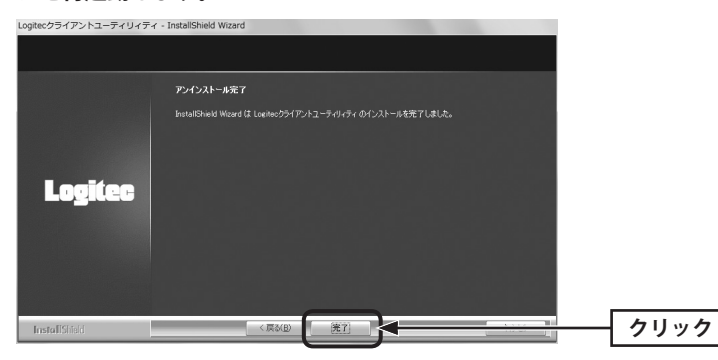

## 3 補足事項

#### 補足 1:Windows のユーザー権限の確認方法

Windows にログオン中の現在のユーザー権限は、以下の方法で確認することができます。 ログオン中のユーザーに管理者権限がない場合は、管理者権限のあるユーザーでログオン するか、現在のユーザーの権限を変更してください。

#### **● Windows 7/Vista の場合**

- ❶ Windows のデスクトップ画面左下の[スタート]→[コントロールパネル]をクリックしま す。
- ・ リストの右上に現在ログオン中のアカウント名が表示されますのでメモします。
- ❷ コントロールパネルの「ユーザーアカウントと家族のための安全設定」→[ユーザーアカ ウント]の順でクリックします。
- 6 〈ユーザーアカウントの変更〉画面が表示されます。
- 4 画面右に現在のアカウントと権限が表示されます。
- ❺ 現在、設定されているアカウントが表示されます。ログオンしているアカウントが 「Administrator」になっていることを確認します。

#### **● Windows XP の場合**

- ❶ Windows のデスクトップ画面左下の[スタート]→[コントロールパネル]をクリックしま す。
- ・ リストの右上に現在ログオン中のアカウント名が表示されますのでメモします。

#### (カテゴリ表示の場合)

- ❷[ユーザーアカウント]をクリックします。
- ❸「コントロールパネルを選んで実行します」の[ユーザーアカウント]をクリックします。
- ❹「変更するアカウント」の下に、アカウントが一覧で表示されます。ログオンしているア カウントが「コンピュータの管理者」となっていることを確認します。

#### (クラシック表示の場合)

- ❷[ユーザーアカウント]をダブルクリックします。
- ❸「変更するアカウント」の下に、アカウントが一覧で表示されます。ログオンしているア カウントが「コンピュータの管理者」となっていることを確認します。
- アカウントの変更(アカウントを変更する)をクリックします。

### <span id="page-33-0"></span>補足 2:本製品を取り付けたパソコンの IP アドレスを知りたいとき 4 基本仕様

本製品の Logitec クライアントユーティリティから IP アドレスを知ることができます。

❶ Logitec クライアントユーティリティを起動します。

**2** メイン画面にある「IP」が本製品を取り付けたパソコンのIPアドレスです。

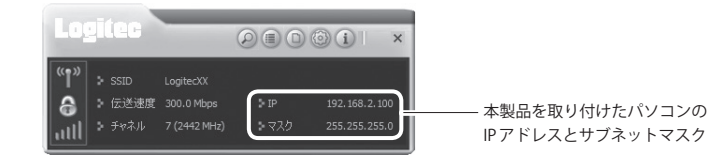

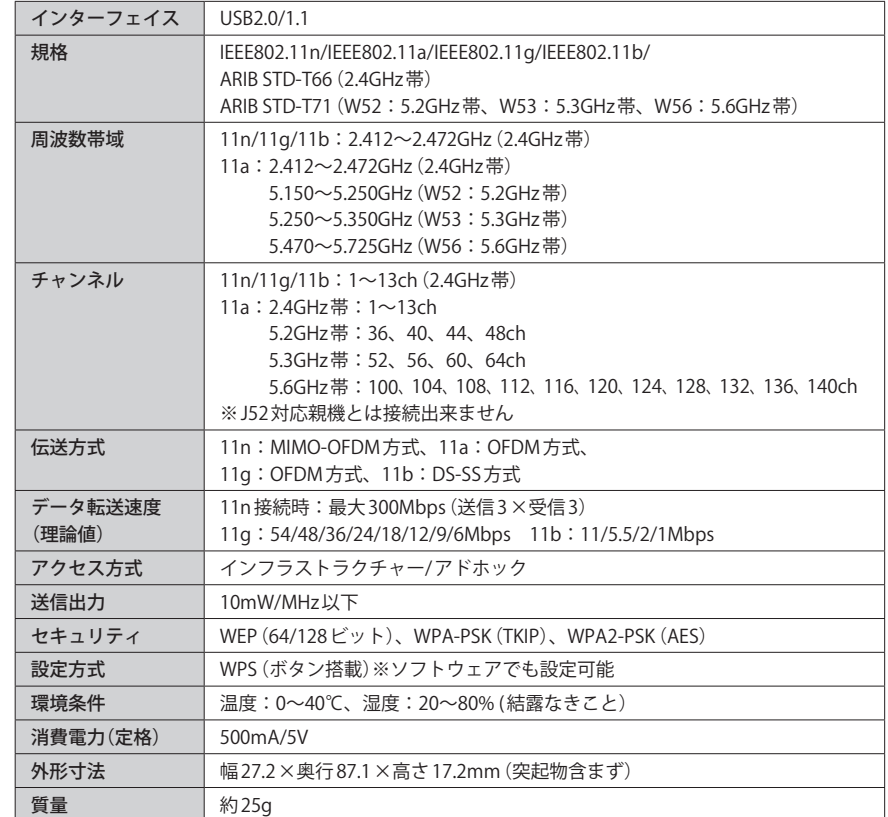

●対応機種: 以下の OS に対応した Windows マシン

Windows 7(32/64bit)、Windows Vista SP2〜(32bit)、Windows XP SP3〜

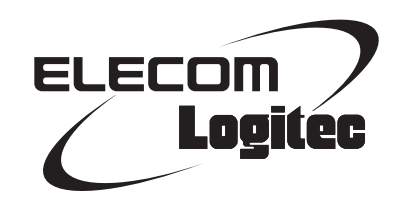

IEEE802.11n/a・11n/g/b 準拠 無線 LAN アダプタ LAN-W450AN/U2 ユーザーズマニュアル

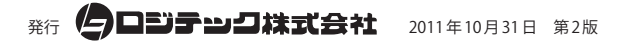

©2011 LOGITEC CORPORATION. All rights reserved.